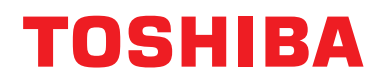

# **Vezetékes távirányító Telepítési kézikönyv**

**Modell neve:**

# **RBC-AMSU51-ES RBC-AMSU51-EN**

- Mielőtt használatba venné az RBC-AMSU51-ES, RBC-AMSU51-EN távvezérlőt, olvassa el ezt a kézikönyvet.
- A távvezérlő működtetésétől eltérő, telepítési utasításokhoz lásd a beltéri egység mellé adott telepítési kézikönyvet.

**Magyar**

# **Tartalom**

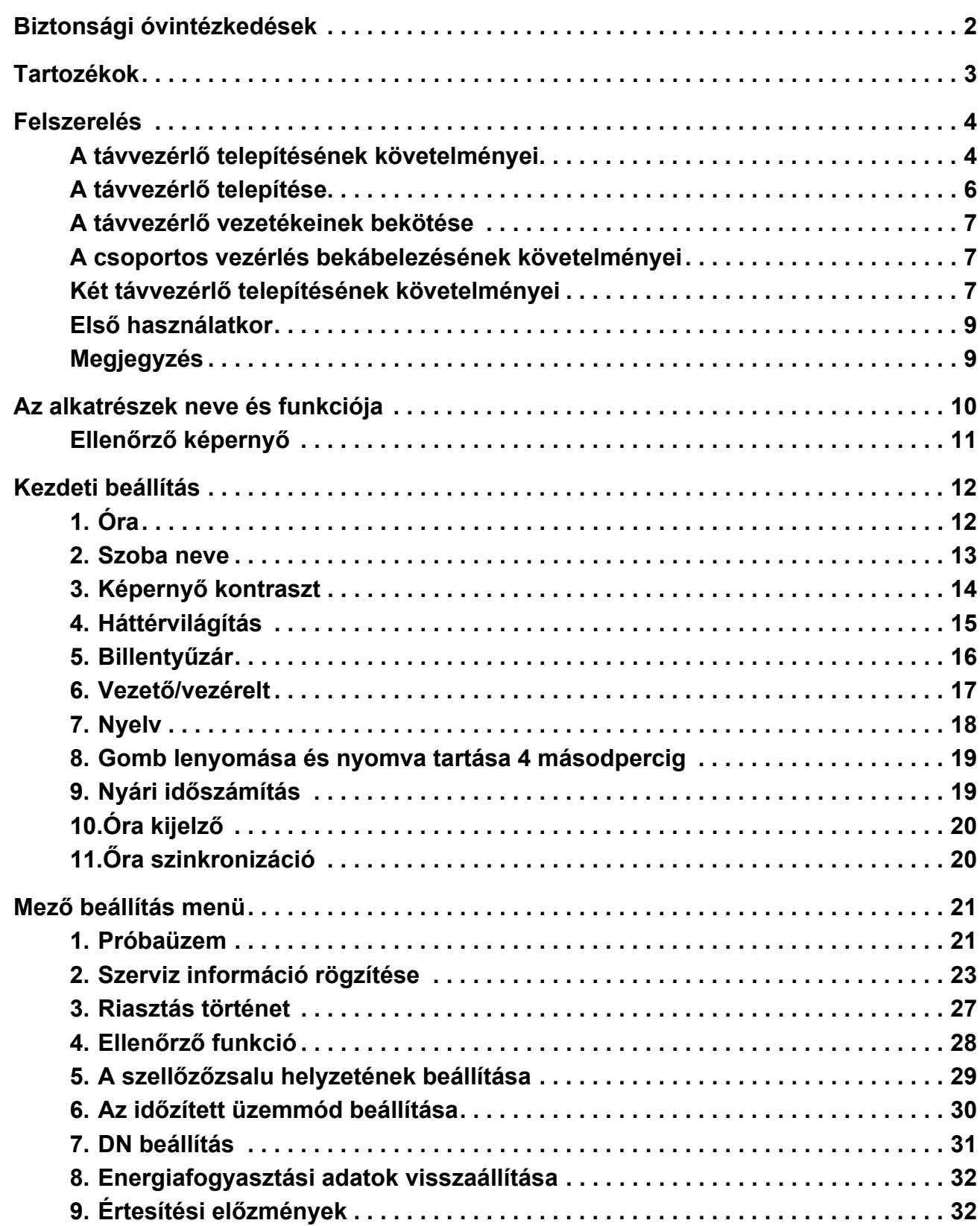

# <span id="page-2-0"></span>**Biztonsági óvintézkedések**

- A felszerelés megkezdése előtt alaposan olvassa el az alábbi "Biztonsági óvintézkedések".
- Az alább ismertetésre kerülő óvintézkedések a biztonsággal kapcsolatos összes fontos pontot tartalmazzák. Teljes mértékben tartsa be ezeket.

Csak az alábbi részletek (jelzések és szimbólum) megértése után lépjen tovább a szöveg fő részére, és tartsa be az utasításokat.

• Kérje meg a vásárlót, hogy a kézikönyvet elérhető helyen tartsa, mert a jövőben is szüksége lehet rá.

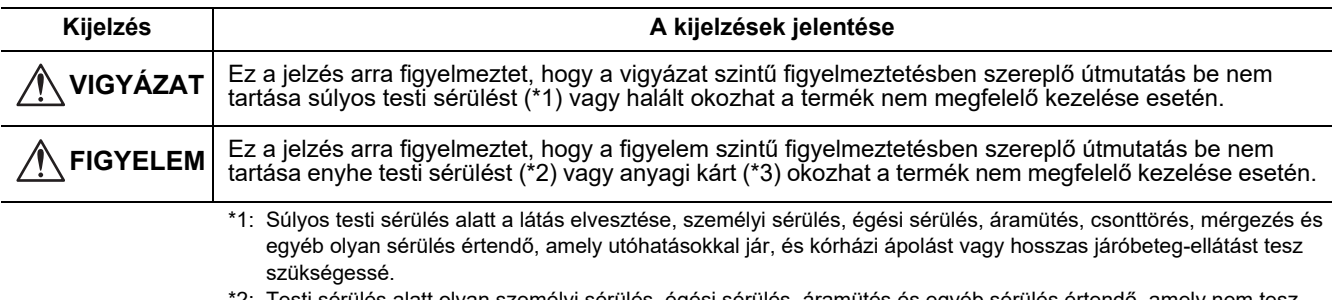

\*2: Testi sérülés alatt olyan személyi sérülés, égési sérülés, áramütés és egyéb sérülés értendő, amely nem tesz szükségessé kórházi ápolást vagy hosszas járóbeteg-ellátást.

<sup>\*3:</sup> Anyagi kár alatt az épületekre kiterjedő, a háztartásra kiható, valamint az állatállományt vagy háziállatokat érintő károk értendők.

| <b>Szimbólumok</b> | A szimbólumok jelentése                                                                                                    |
|--------------------|----------------------------------------------------------------------------------------------------|
|                    | Tiltás alatt álló elemeket jelöl.<br>A tiltás tényleges tartalmát a grafikus szimbólum belsejében vagy mellett elhelyezett kép vagy szöveg<br>ielzi.               |
| $\left  \right $   | " $\bigoplus$ " Kötelező elemeket jelöl.<br>A kötelezettség tényleges tartalmát a grafikus szimbólum belsejében vagy mellett elhelyezett kép vagy<br>szöveg jelzi. |

### **VIGYÁZAT**

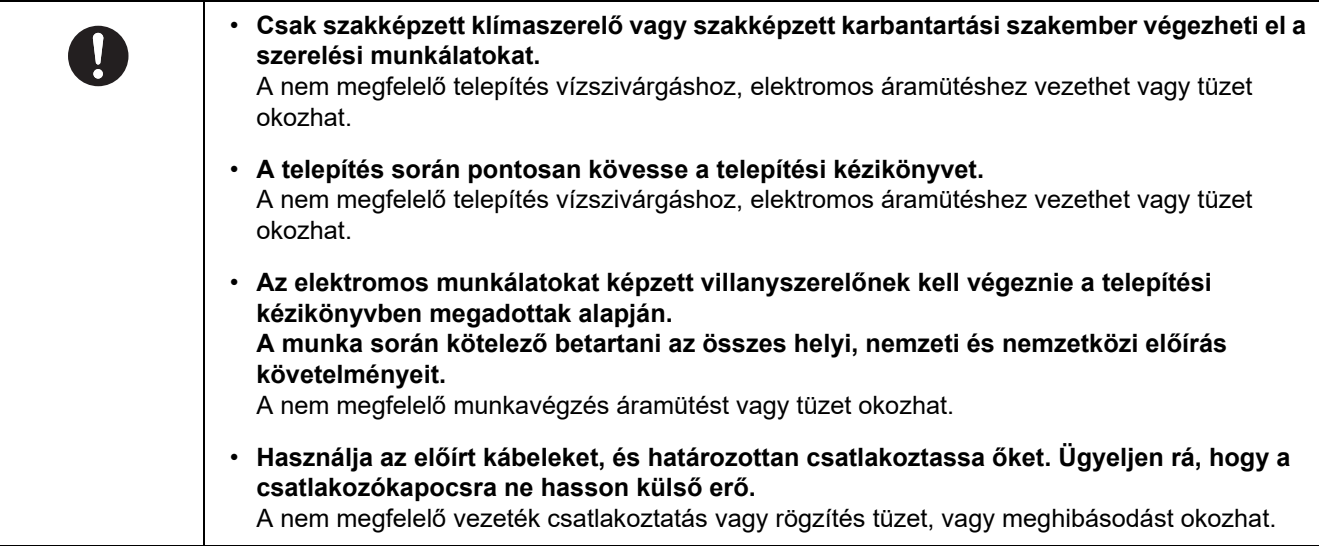

# <span id="page-3-0"></span>**Tartozékok**

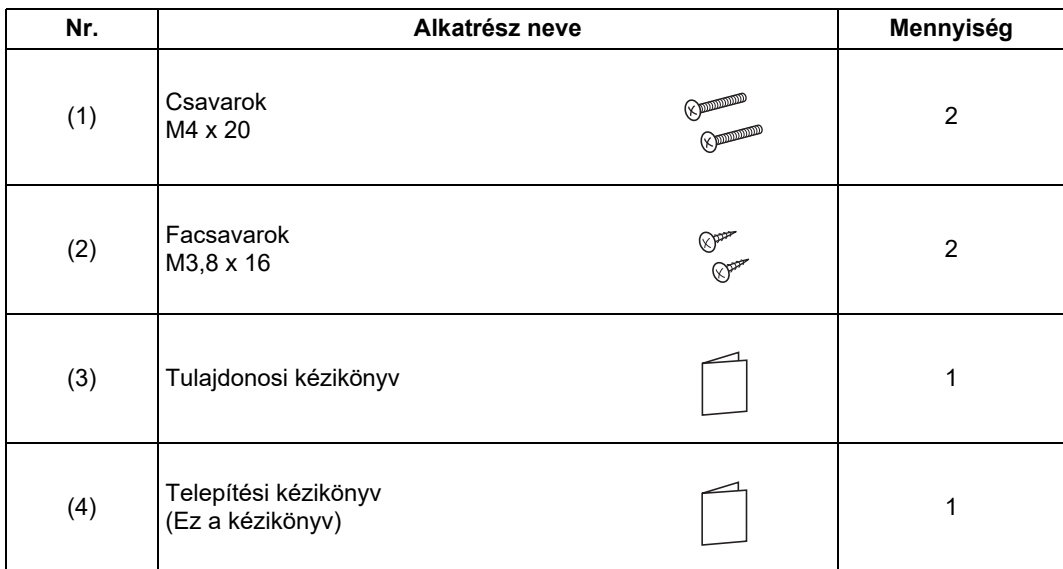

# <span id="page-4-0"></span>**Felszerelés**

# <span id="page-4-1"></span>**A távvezérlő telepítésének követelményei**

### ◆**Telepítés helye**

- A távvezérlőt a padlószinttől számított 1-1,5 méteres magasságban szerelje fel, hogy megfelelően tudja érzékelni a helység átlaghőmérsékletét.
- Ne szerelje a távvezérlőt olyan helyre, ahol azt közvetlen napsugárzás vagy külső levegő érheti, mint pl. az ablak közelében.
- Ne szerelje a távvezérlőt valamilyen tárgy mögé, vagy egy tárgy hátoldalára, ahol a légáramlás nem megfelelő.
- Ne szerelje a távvezérlőt hűtött helyre, fagyasztóba vagy hűtőbe, vagy ahol a hőmérséklet fagypont alatti a távvezérlő nem víz- és fröccsenés álló.
- Szerelje a távvezérlőt függőlegesen a falra.

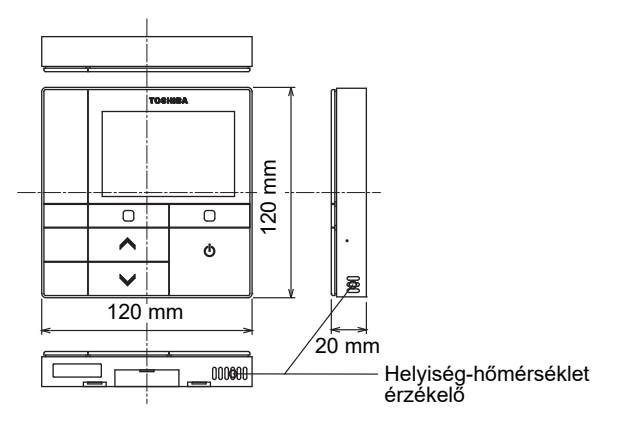

### ◆**Telepítési méretek**

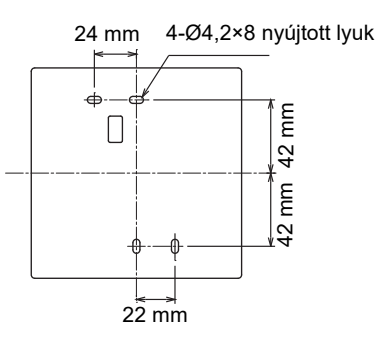

### ◆**A távvezérlő vezetékeinek és a beltéri egységek közötti vezetékeinek bekötése**

A távvezérlő vezetéke (kommunikációs vezeték) és a 220-240 V váltakozó áramú vezeték nem érhet össze és nem helyezhető együtt egy elektromos kábelcsatornába: ellenkező esetben a vezérlő rendszert befolyásolhatja a keletkező zaj.

\* A használt távvezérlő típusától függően eltérő.

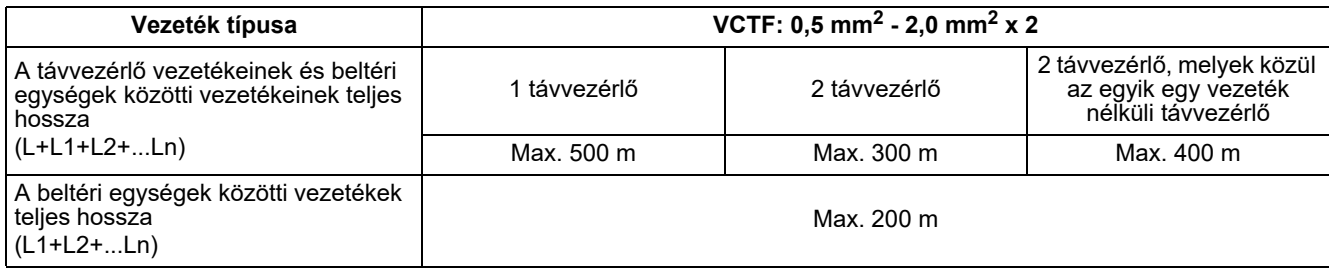

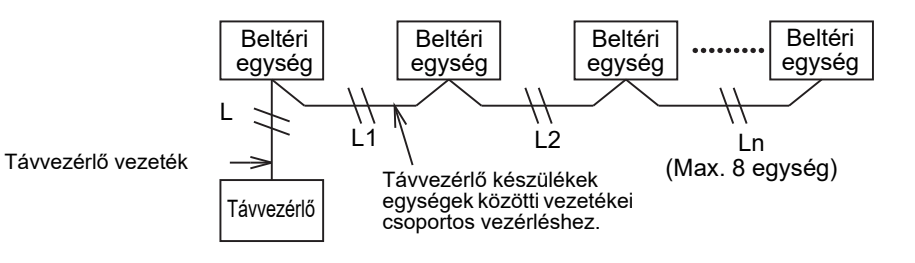

### ◆**Több távvezérlő telepítése**

Kettő vagy több szomszédos távvezérlő telepítéséhez kövesse az 1. és 2. ábra utasításait.

**(1 ábra)** 

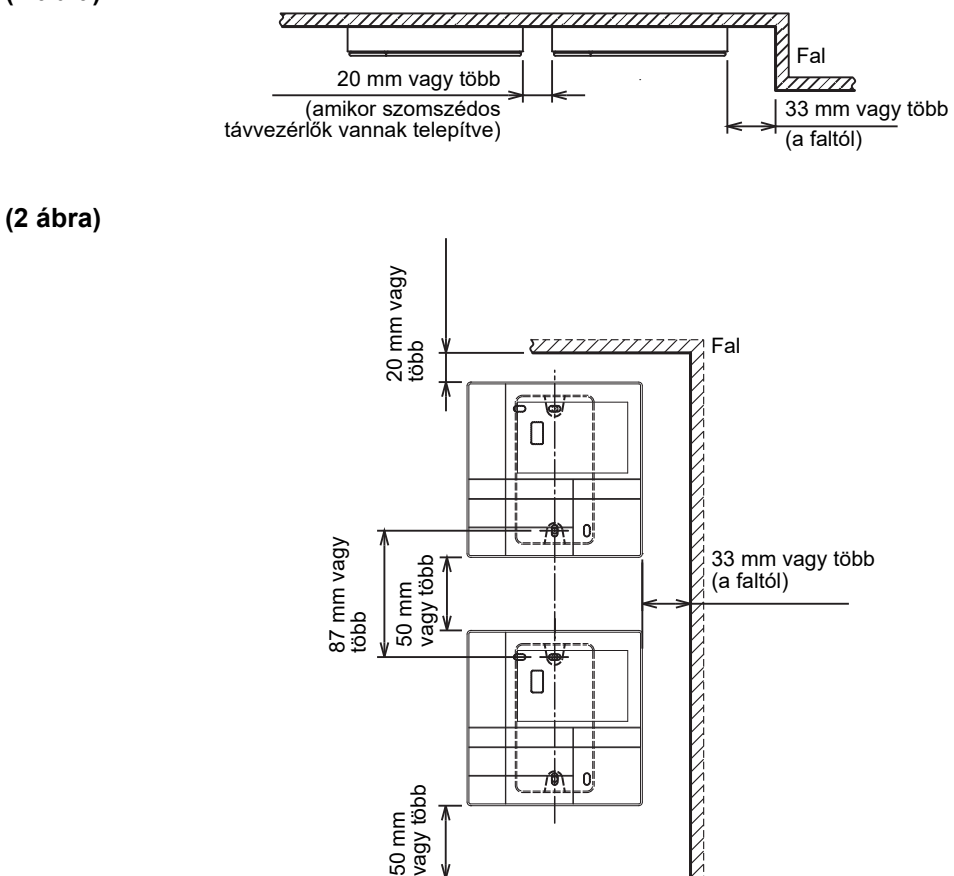

**–5–**

<del>177777777</del>

# <span id="page-6-0"></span>**A távvezérlő telepítése**

#### **MEGJEGYZÉS**

- A távvezérlő vezetékeit nem szabad összekötni, vagy a tápkábellel egy kábelcsatornába helyezni; ellenkező esetben a készülék meghibásodása léphet fel.
- A távvezérlőt úgy helyezze el, hogy az távol legyen az elektromos interferencia forrásoktól és az elektromágneses mezőktől.

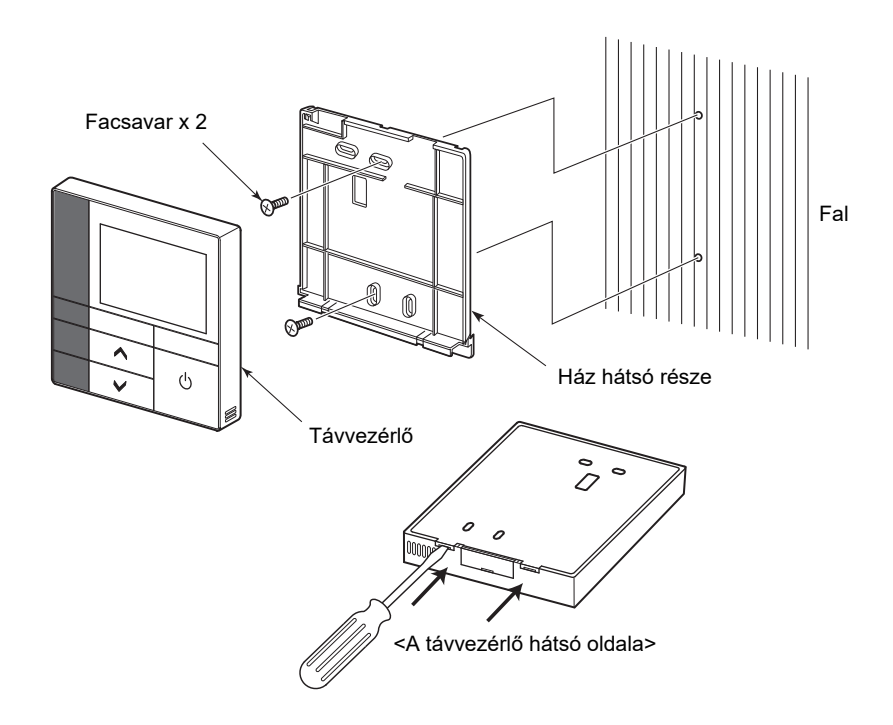

- *1* **Helyezzen egy lapos fejű csavarhúzót a távvezérlő hátoldalán található nyílásba a hát hátsó részének eltávolításához.**
- *2* **Használja a távvezérlőhöz kapott facsavarokat (2 db) a távvezérlő ház hátsó részének falra szereléséhez. Ne használjon elektromos csavarhúzót. Ne húzza túl a csavarokat (a meghúzási nyomaték maximum 2 kg / f•cm); ellenkező esetben a készülékház megsérülhet.**
- *3* **Csatlakoztassa a beltéri egységtől jövő vezetékeket a távvezérlő sorkapcsához. (Lásd a " A távvezérlő vezetékeinek bekötése" c. részt referenciaként.)** Ellenőrizze a beltéri egységtől jövő vezetékek távvezérlő sorkapcsának számát a félrekötés elkerülése érdekében. (Amennyiben váltakozó áramú 200-240 V feszültség kerül alkalmazásra, a távvezérlő és a beltéri egység tönkre megy.)

# <span id="page-7-0"></span>**A távvezérlő vezetékeinek bekötése**

#### **Kábelezési rajz**

Sorkapocs a beltéri egység távvezérlőjének bekötéséhez

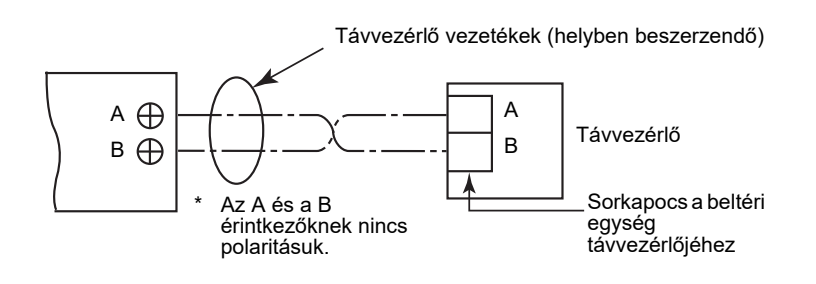

- Használjon  $0.5$  mm<sup>2</sup> 2,0 mm<sup>2</sup> vezetéket. Hullámos sorkapocs nem használható.
- <span id="page-7-1"></span>

# **A csoportos vezérlés bekábelezésének követelményei**

Négyutas kazettás és egyéb típusú beltéri egységek csoportos vezérlésének bekábelezéséhez állítsa be a négyutas kazettás típusú készüléket vezető egységként, mivel ellenkező esetben a zsalu beállítások nem lesznek elérhetőek.

# <span id="page-7-2"></span>**Két távvezérlő telepítésének követelményei**

A kettős távvezérlő rendszerben egy vagy több egységet két külön távvezérlőről vezérlik. (Összesen két távvezérlő telepíthető.)

#### **Állítsa be az egyik távvezérlőt vezérelt egységként**

A MENU képernyő "6. Header/Follower" menüpontjában szereplő "Initial setting" elemnél állíthatja ezt be. További részletekért lásd: [oldal 17.](#page-17-1)

#### **Telepítse a távvezérlőket**

A két távvezérlős rendszereknél a következőknek megfelelően helyezze el a távvezérlőket:

- *1* **Állítsa be az egyik távvezérlőt fő, vezető távvezérlőként. (A távvezérlők gyári alapbeállításként "Header remote controller"-ként vannak beállítva.)**
- *2* **Amennyiben a kettős távvezérlő rendszer a szóban forgó (RBC-AMSU51-ES, RBC-AMSU51-EN) távvezérlővel kerül kialakításra egy másik típus alkalmazása mellett, állítsa be ezt a távvezérlőt vezető távvezérlőként.**

#### **Alapvető huzalozási diagram**

#### **MEGJEGYZÉS**

Az A és a B érintkezőknek nincs polaritásuk.

#### **A beltéri egységtől való szétágaztatáshoz A vezető távvezérlő egységtől való**

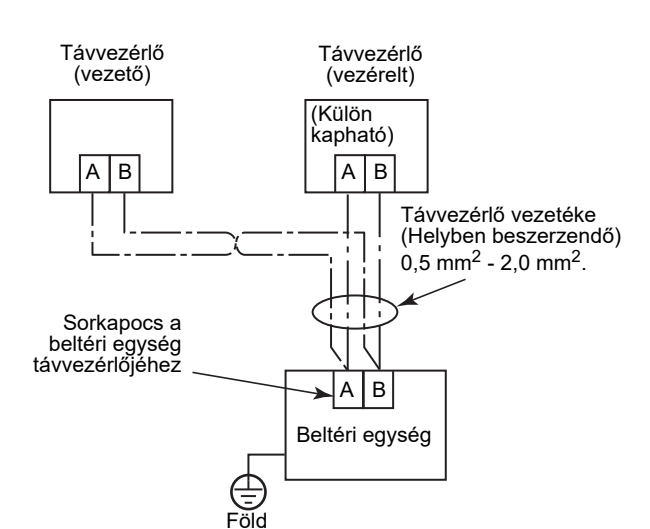

# **szétágaztatáshoz**

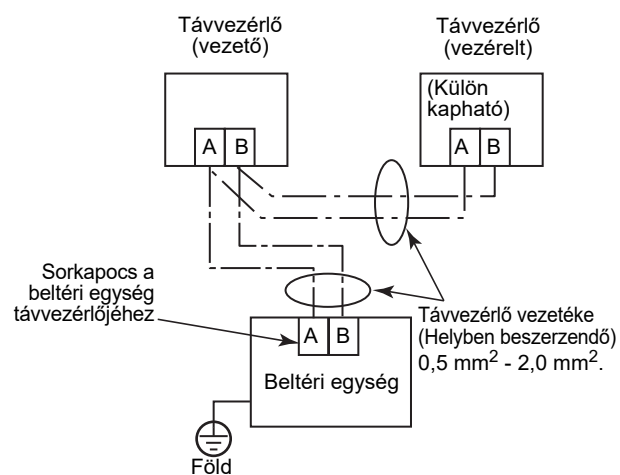

#### **Több beltéri egység vezérlése csoportosan két távvezérlővel**

\* A vezető vagy vezérelt távvezérlő bármelyik beltéri egységre ráköthető.

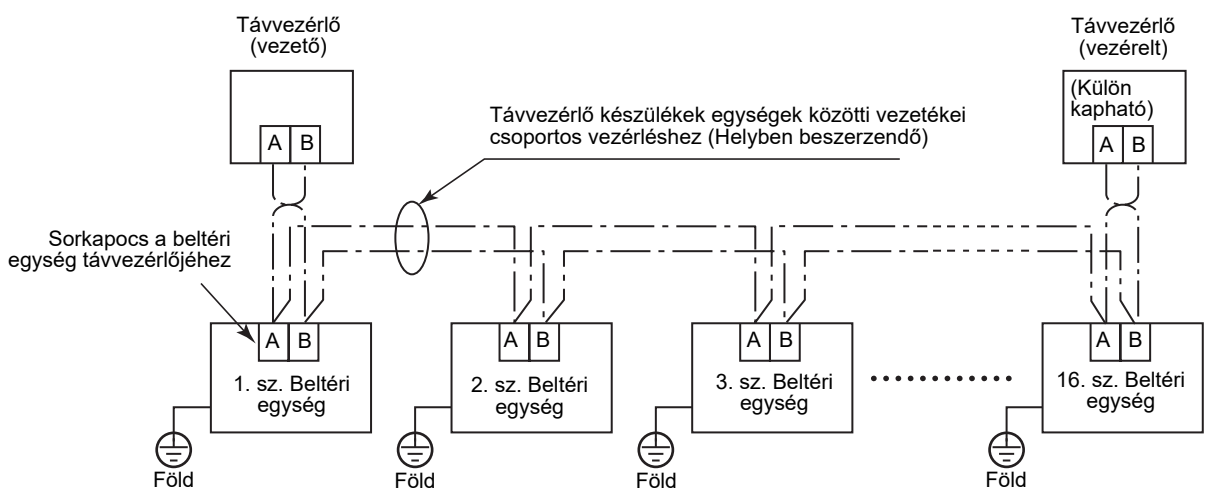

### <span id="page-9-0"></span>**Első használatkor**

Némi időbe telik, mire a távvezérlő üzemkésszé válik, amennyiben a távvezérlőt az első alkalommal használja. Ez nem hibajelenség.

#### **<A beszerelés után az első bekapcsolás alkalmával>**

A távvezérlő kb. 5 perc elteltével válik működtethetővé.

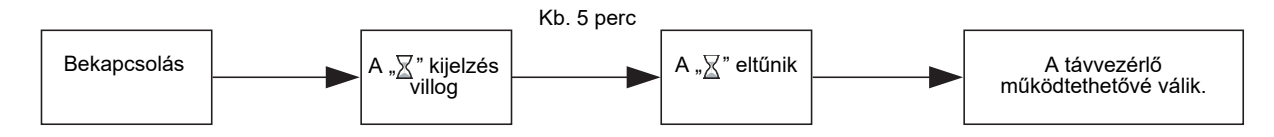

#### **<A beszerelés után a második bekapcsolás alkalmával>**

A távvezérlő kb. 1 perc elteltével válik működtethetővé.

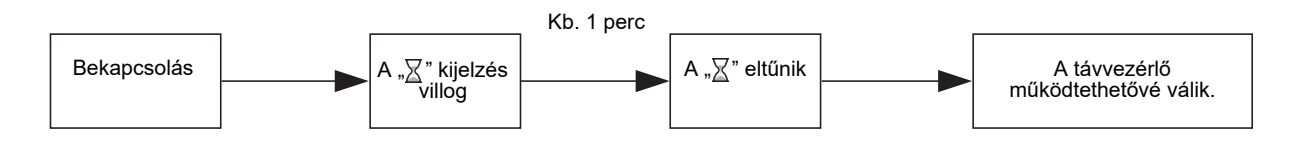

### <span id="page-9-1"></span>**Megjegyzés**

Állítsa be a tesztüzemet a [21](#page-21-2). oldalon leírtaknak megfelelően.

A termosztát bekapcsolását illetően a beltéri egység telepítési útmutatójában leírtak szerint járjon el.

# <span id="page-10-0"></span>**Az alkatrészek neve és funkciója**

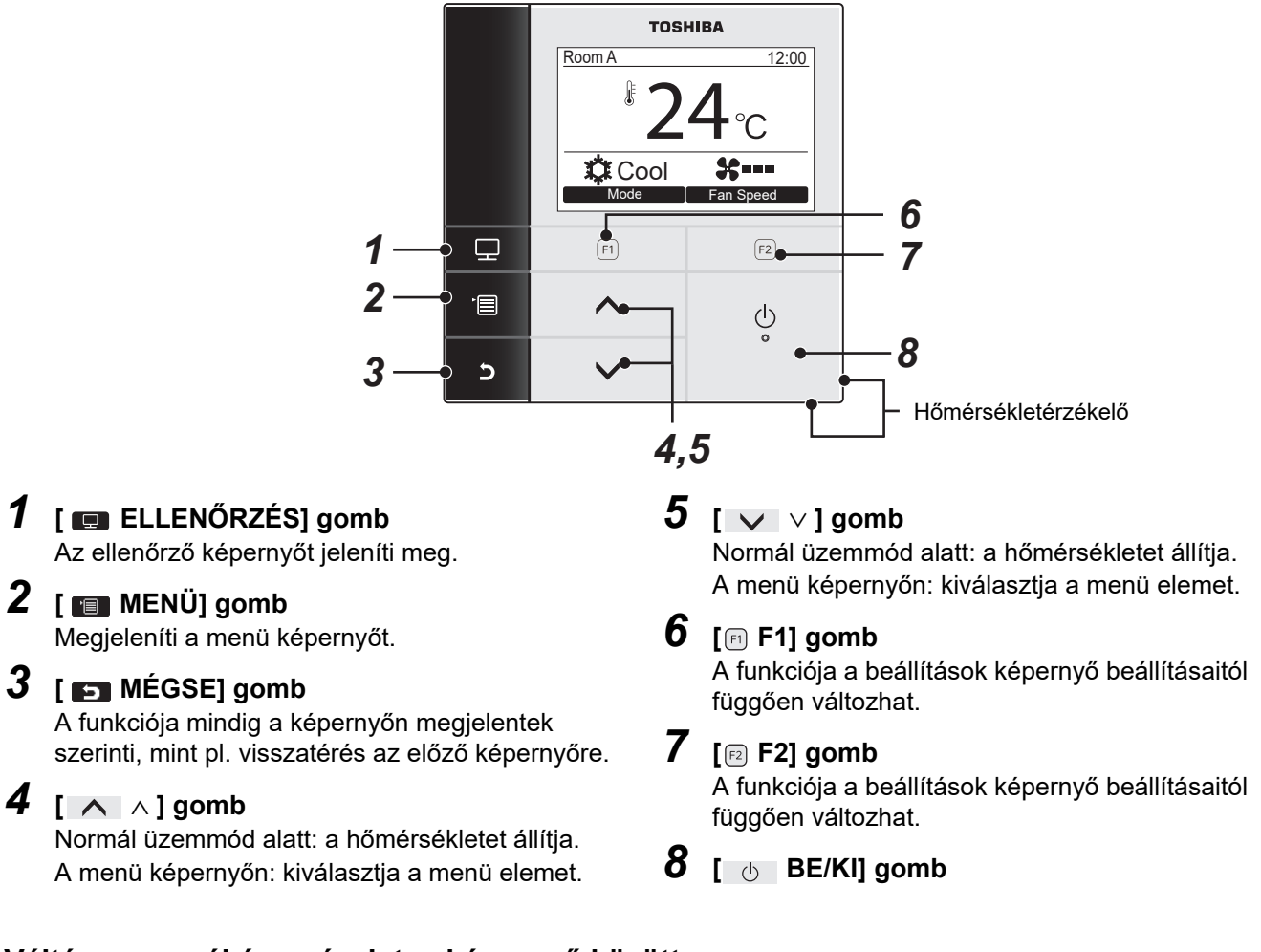

#### **Váltás a normál és a részletes képernyő között**

Nyomja meg és legalább 4 másodpercig tartsa lenyomva a [ 5 MÉGSE] és [ s ] ELLENŐRZÉS] gombokat egyszerre.

Gyári alapértelmezett beállításként a normál kijelző mód van beállítva.

#### **Részletes kijelző mód**

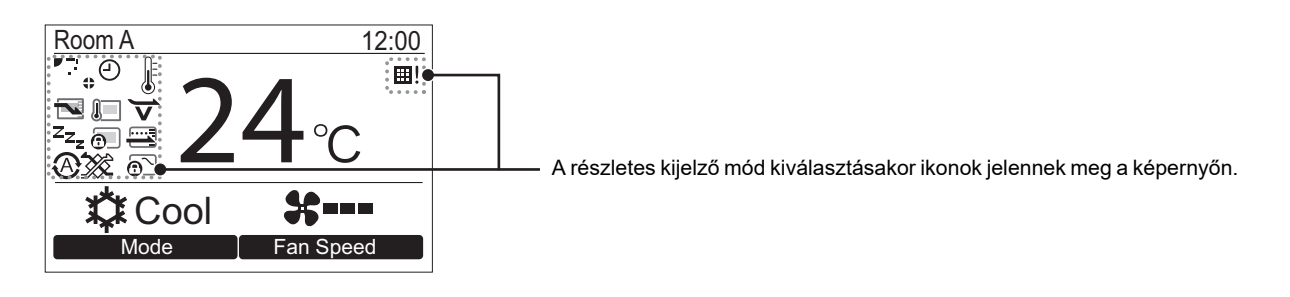

# <span id="page-11-0"></span>**Ellenőrző képernyő**

Ellenőrizheti az aktuális használati státuszt.

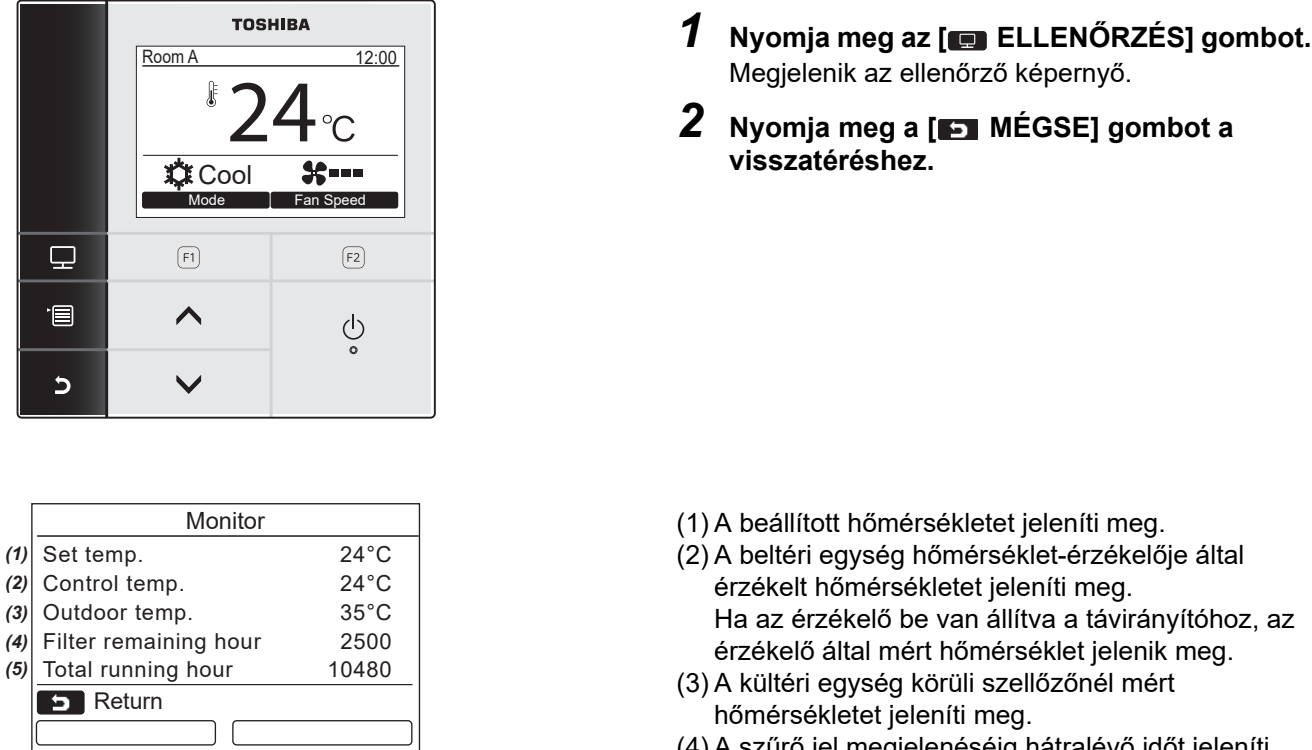

- (4) A szűrő jel megjelenéséig hátralévő időt jeleníti meg.
- (5) Az összesített üzemidőt jeleníti meg.

#### **MEGJEGYZÉS**

#### **Összes üzemóra**

- A távvezérlő rögzíti az összes üzemóra számát.
- Az időt nem rögzíti a készülék öntisztítási művelet vagy a ventilátor üzemeltetése során.

#### **Külső hőm.**

- A kültéri egység körüli szellőzőnél mért hőmérsékletet jeleníti meg.
- A kijelzett hőmérséklet eltérhet az aktuális külső hőmérséklettől.

#### **Egyéb**

- Csoportos kapcsolódás alatt megjelenik a Vezető egység státusza.
- A képernyő 60 másodpercnyi tétlenség után visszatér az előző kijelzőre.
- Távoli érzékelő, vagy vezetékes távvezérlő érzékelőjének használata esetén a beállított hőmérsékletet esetlegesen nem lehet pontosan szabályozni, mivel az érzékelőik hőmérséklete és a szobahőmérséklet különbözik a fal sugárzó hőhatásai, stb. miatt.

# <span id="page-12-0"></span>**Kezdeti beállítás**

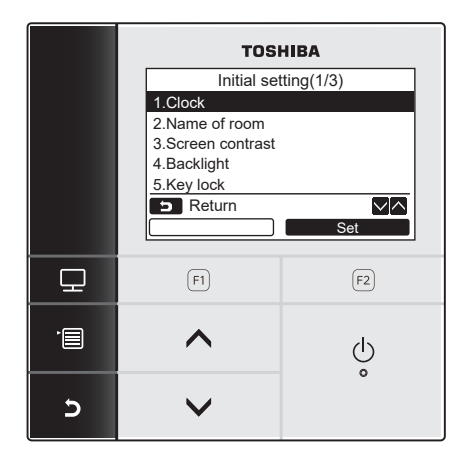

- *1* **Nyomja meg a [ MENÜ] gombot a menü képernyő megjelenítéséhez.**
- *2* **Nyomja meg a [** <sup>∧</sup> **] / [** ∨ **] gombot a "Initial setting" (kezdeti beállítás) beállítás kiválasztásához a menü képernyőn, majd nyomja meg a "** Set Set Set" [**@** F2] **gombot.**
- *3* **Nyomja meg a [** <sup>∧</sup> **] / [** ∨ **] gombot**  egy elem kiválasztásához az "Initial setting" **(kezdeti beállítások) képernyőn.**
- **4** Nyomja meg a "<u>essassessessesses</u> Set" [**@** F2] **gombot.**

 $\rightarrow$  A kiválasztott menü beállítás képernyő fog megjelenni.

- *5* **Nyomja meg a [ MÉGSE] gombot a visszatéréshez.**
	- $\rightarrow$  A képernyő ekkor visszatér az "Initial setting" képernyőre.

# <span id="page-12-1"></span>**1. Óra**

Állítsa be az évet, hónapot, napot és a pontos időt.

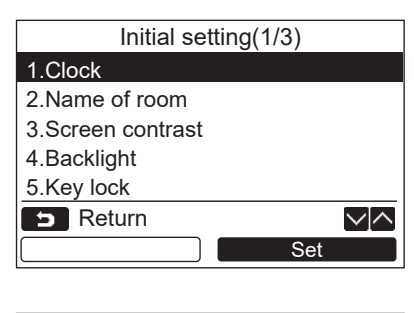

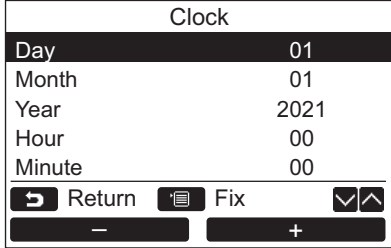

- *1* **Nyomja meg a [** <sup>∧</sup> **] / [** ∨ **] gombot és a "1. Clock" elem kiválasztásához a "Initial setting" képernyőn, majd nyomja**  meg a "███ <sup>set</sup> █ Set" [ি F2] gombot.
- *2* Nyomja meg az [ ∧ |∧ ] / [  $\vee$   $\vee$  ] gombot **az év, hónap, nap és idő kiválasztásához.**  $\rightarrow$ Nyomja meg az " $\rightarrow$   $\rightarrow$   $\rightarrow$   $\rightarrow$  [ $\leftrightarrow$  F1] / "<u>E a + mart</u> +" [*∈*2 F2] gombot az érték megadásához.
- *3* **Nyomja meg a [ MENÜ] gombot.**

#### **Az óra beállítása**

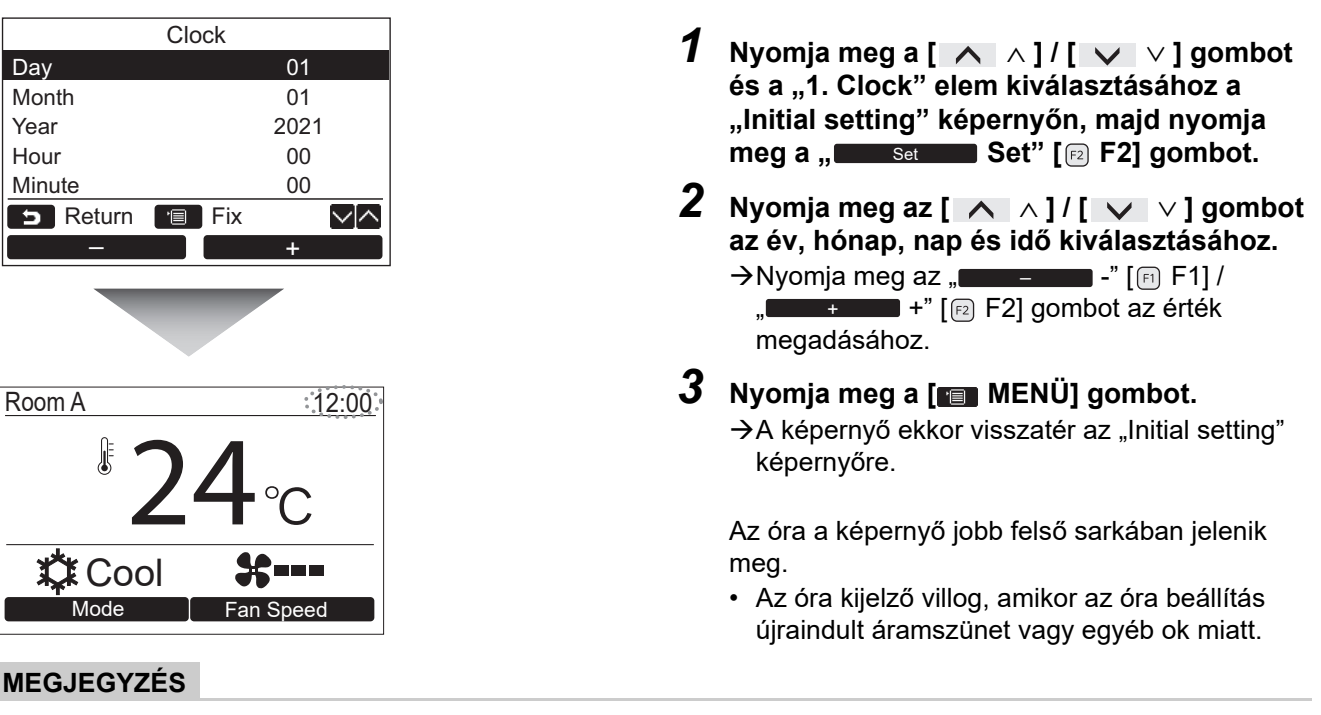

Az elérhető dátum tartomány 2021. január 1 -től 2099 december 31 -ig terjed.

# <span id="page-13-1"></span><span id="page-13-0"></span>**2. Szoba neve**

Beállíthatja a szobának a nevét, ahová a távvezérlő van felszerelve. (Maga a légkondicionáló vezérlése e beállítás nélkül is lehetséges.)

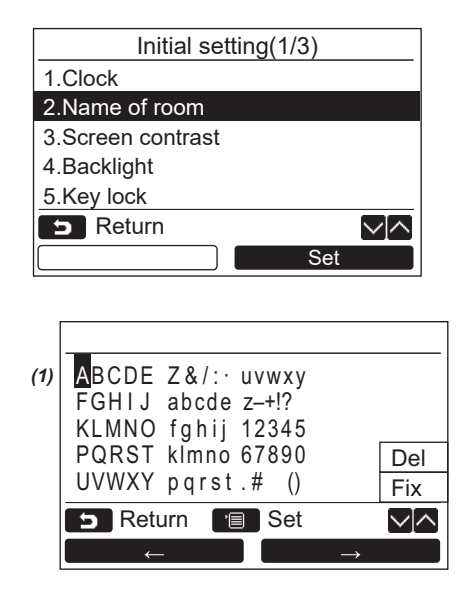

- *1* **Nyomja meg a [** <sup>∧</sup> **] / [** ∨ **] gombot és a "2. Name of room" elem kiválasztásához a "Initial setting" képernyőn, majd nyomja meg a** ,, set Set" [ **a** F2] gombot.
- *2* **Állítsa be a távvezérlő nevét.**

#### **Adja meg a név karaktereit egyenként a képernyőn (1).**

Mozgassa a kurzort a karakterek kiválasztásához a  $[\wedge \wedge] / [\vee \vee]$  gombbal és az

 $\leftarrow$   $\leftarrow$   $\left[\left[\begin{matrix}F_1\end{matrix}\right]F_1\right] / \left.\right|$   $\rightarrow$ [ F2] gombbal (a kiválasztott karakter kijelölésre kerül), majd nyomja meg a [ MENÜ] gombot. Ekkor megjelenik a távvezérlő neve.

Akár 16 karaktert is felhasználhat a szoba nevének megadásához.

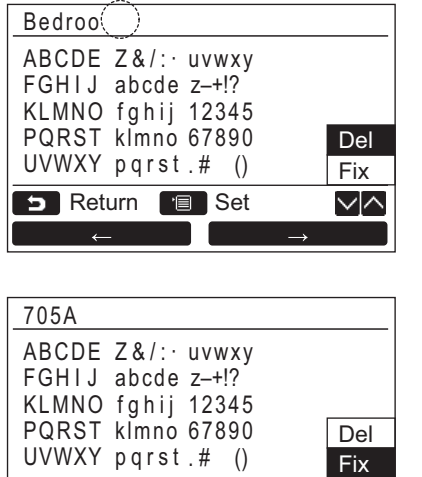

Egy karakter törléséhez, jelölje ki a "Del" **gombot, majd nyomja meg a [ MENÜ] gombot.**

A név jóváhagyásához, jelölje ki a "Fix" **gombot, majd nyomja meg a [ MENÜ] gombot.**

 $\rightarrow$  A képernyő ekkor visszatér az "Initial setting" (kezdeti beállítás) képernyőre.

# <span id="page-14-0"></span>**3. Képernyő kontraszt**

**B** Return **B** Set

Az LCD képernyő kontrasztját (színtelítettség) állítja.

∨⊠

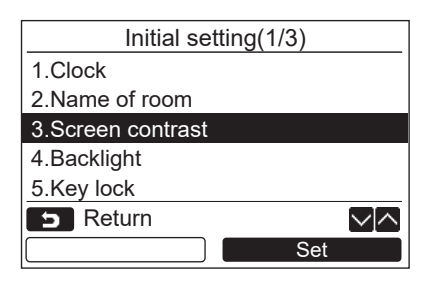

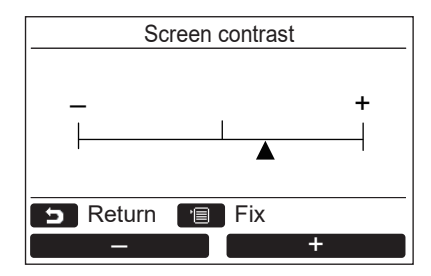

- *1* **Nyomja meg a [** <sup>∧</sup> **] / [** ∨ **] gombot és a "3. Screen contrast" elem kiválasztásához a "Initial setting" képernyőn, majd nyomja meg a " Set" [ F2] gombot.** Set
- *2* **Nyomja meg az " -" [ F1] / " +" [ F2] gombot a kontraszt**  + **állításához.**
- *3* **Nyomja meg a [ MENÜ] gombot.**  $\rightarrow$  A képernyő ekkor visszatér az "Initial setting" (kezdeti beállítás) képernyőre.

# <span id="page-15-0"></span>**4. Háttérvilágítás**

Az LCD kijelző háttérvilágítását kapcsolja ki és be.

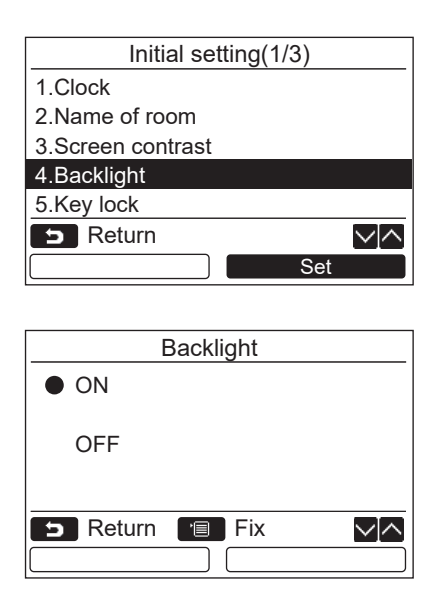

- *1* **Nyomja meg a [** <sup>∧</sup> **] / [** ∨ **] gombot és**  a "4. Backlight" elem kiválasztásához a "Initial **setting" képernyőn, majd nyomja meg a " Set" [ F2] gombot.** Set
- *2* **Nyomja meg a [** <sup>∧</sup>**] / [** ∨ **] gombot**  az "ON" vagy "OFF" kiválasztásához.
- *3* **Nyomja meg a [ MENÜ] gombot.** → Amikor az "ON" opció van kiválasztva, a háttérvilágítás bekapcsol a távvezérlő működtetésének idejére.
	- → Amennyiben az "OFF" lehetőséget választja, a háttérvilágítás nem kapcsol be.

#### **MEGJEGYZÉS**

- Az LCD-kijelző háttérvilágítása gyári alapértelmezésben be van kapcsolva.
- Egy gomb megnyomását követően a háttérvilágítás meghatározott ideig bekapcsolva marad.

### <span id="page-16-0"></span>**5. Billentyűzár**

Válassza ki, hogy szeretné-e lezárni / feloldani a [ON / OFF], [MA], [MODE](F1) és [FAN SPEED](F2) opciókat.

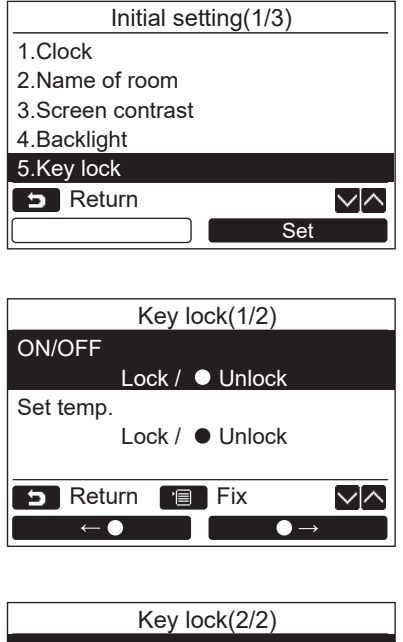

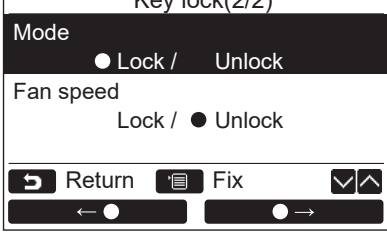

- *1* **Nyomja meg a [** <sup>∧</sup> **] / [** ∨ **] gombot és a "5. Key lock" elem kiválasztásához a "Initial setting" képernyőn, majd nyomja**  meg a "<u>■ Set all</u> Set" [*<b>a* F2] gombot.
- *2* **Nyomja meg a [** <sup>∧</sup>**] / [** ∨ **] gombot egy lezárni / feloldani kívánt billentyű kiválasztásához.**
- *3* **Nyomja meg az "** ←**" [ F1]**  gombot "Lock", vagy a "**ierral**o⇒ **[** $\text{E}$  **F2]** gombot a "Unlock" opció **kiválasztásához.**

#### *4* **Nyomja meg a [ MENÜ] gombot.** → Amikor a "Lock" opció van kiválasztva, a billentyű nem használható a billentyűzár használatának idejére.

Amikor az "Unlock" opció van kiválasztva, a billentyű még a billentyűzár használatának idején is használható.

- $\rightarrow$  Minden billentyű fel van oldva, amikor a "Check" (Ellenőrzés) felirat jelenik meg.
- A billentyűzár beállításhoz lásd a tulajdonosi kézikönyvet.
- $\rightarrow$ A gyári alapbeállítás a "Lock".

# <span id="page-17-1"></span><span id="page-17-0"></span>**6. Vezető/vezérelt**

Állítsa be a távvezérlőt "Header remote controller" vagy "Follower remote controller" státuszba, amennyiben kettős távvezérlő rendszert használ.

A beállítási műveletet úgy hajtsa végre, hogy a beltéri egység áll. (Kapcsolja ki a légkondicionáló egységet még azelőtt, hogy elkezdené a beállítási műveletet.)

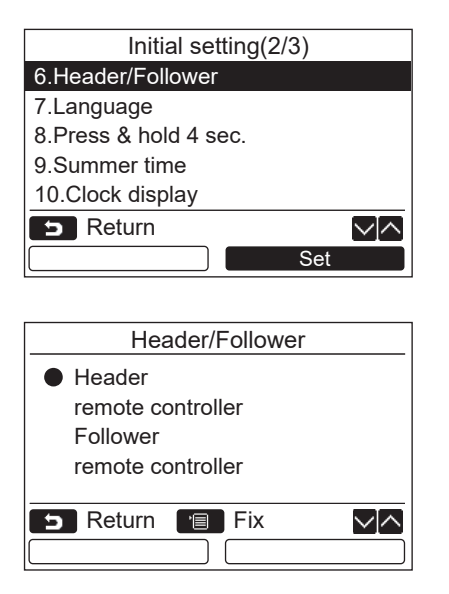

- *1* **Nyomja meg a [** <sup>∧</sup> **] / [** ∨ **] gombot és a "6. Header/Follower" elem kiválasztásához a "Initial setting" képernyőn, majd nyomja**  meg a "<u>www.setectare I</u> Set" [@ F2] gombot.
- *2* **Nyomja meg a [** <sup>∧</sup>**] / [** ∨ **] gombot a megfelelő beállítás kiválasztásához.**
- *3* **Nyomja meg a [ MENÜ] gombot.**  $\rightarrow$  " $\times$  Setting" (Beállítás) jelenik meg a képernyőn, majd a képernyő visszavált  $a(z)$  "Initial setting"

képernyőre.

#### **Megjegyzés a vezető/vezérelt készülék beállításhoz**

- Az RBC-AMSU51-ES, RBC-AMSU51-EN távvezérlőt állítsa be a vezető távvezérlőként kettős távvezérlő rendszer használata esetén.
- Az RBC-AMSU51-ES, RBC-AMSU51-EN távvezérlőt akkor lehet vezérelt távvezérlőként beállítani, ha a kettős távvezérlő rendszert két RBC-AMSU51-ES, RBC-AMSU51-EN távvezérlő alkotja.
- A következő funkciók nem elérhetőek, amennyiben a távvezérlő vezérelt távvezérlőként van beállítva: Időzítés / Időzített kikapcsolás / Éjszakai üzem / Energiatakarékos üzem / Visszatérés / Kímélő üzemmód / Energiafogyasztás / Az energiafogyasztási adatok visszaállítása

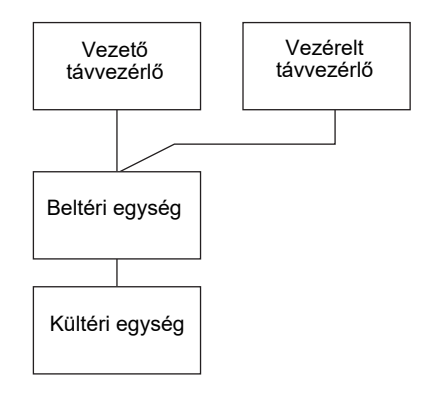

#### **MEGJEGYZÉS**

- Egyes funkciók nem elérhetőek, amennyiben a távvezérlő vezérelt távvezérlőként van beállítva.
- A kettős távvezérlő rendszerben az utóbbi művelet mindig felülírja a korábbit.
- A távvezérlő gyári alapbeállításként "Header remote controller"-ként van beállítva.
- Ha a Vezérlő/ Vezérelt távvezérlő beállítások nincsenek helyesen megadva, megjelenik az "E01," "E03," vagy "E09" ellenőrzőkód.

# <span id="page-18-0"></span>**7. Nyelv**

Válassza ki a képernyőn használni kívánt nyelvet.

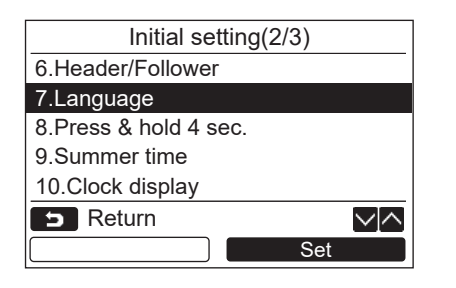

#### **Ez a két képernyő az RBC-AMSU51-ES esetében jelenik meg.**

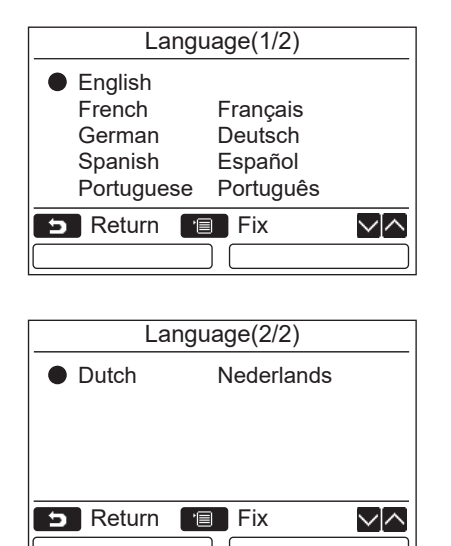

#### **Ez a két képernyő az RBC-AMSU51-EN esetében jelenik meg.**

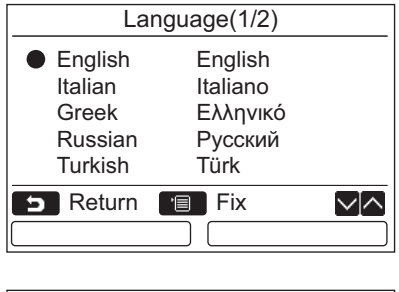

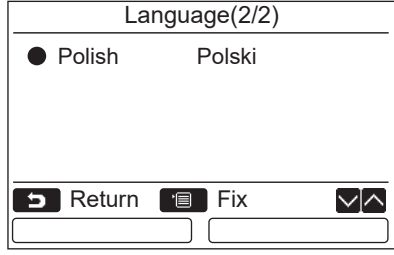

- *1* **Nyomja meg a [** <sup>∧</sup> **] / [** ∨ **] gombot és a "7. Language" elem kiválasztásához a "Initial setting" képernyőn, majd nyomja**  meg a "███ set Set" [ি F2] gombot.
- *2* **Nyomja meg a [** <sup>∧</sup>**] / [** ∨ **] gombot a megfelelő nyelv kiválasztásához.**
- *3* **Nyomja meg a [ MENÜ] gombot.** A képernyőn megjelenő szövegek a kiválasztott nyelvre váltanak.  $\rightarrow$  A gyári alapbeállítás az angol.

### <span id="page-19-0"></span>**8. Gomb lenyomása és nyomva tartása 4 másodpercig**

Állítsa be a "Press & hold 4 sec." műveletet az  $\lceil \phi \rceil$  BE/KI] gombhoz.

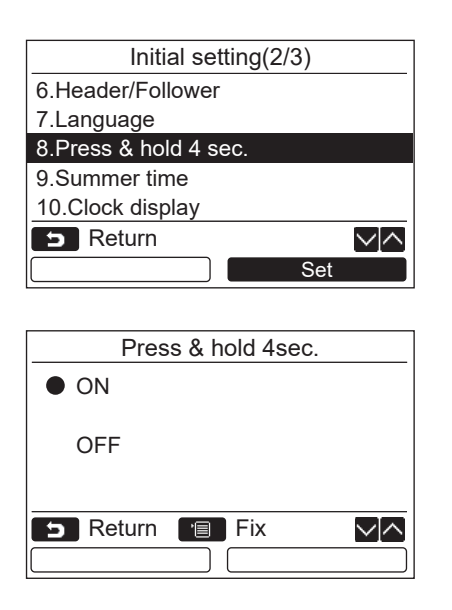

- *1* **Nyomja meg a [** <sup>∧</sup> **] / [** ∨ **] gombot és a "8. Press & hold 4 sec." elem**  kiválasztásához a "Initial setting" **képernyőn, majd nyomja meg a "** Ellestet **Set" [ F2] gombot.**
- *2* **Nyomja meg a [** <sup>∧</sup>**] / [** ∨ **] gombot az "ON" vagy "OFF" kiválasztásához.**
- *3* **Nyomja meg a [ MENÜ] gombot.** → Amikor az "ON" opció van kiválasztva, a légkondicionáló akkor indul el / áll le, ha a [  $\circ$  BE/KI] gombot lenyomja és 4 másodpercig nyomva tartja.
	- → Amikor az "OFF" opció van kiválasztva, a légkondicionáló elindul / leáll, ha a  $\lceil$  (b) BE/KI] gombot lenyomja.

# <span id="page-19-1"></span>**9. Nyári időszámítás**

Állítsa be a nyári időszámítást (Nyári időszámítás).

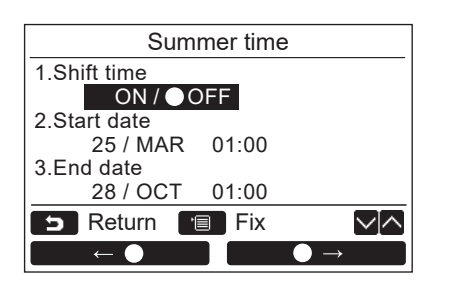

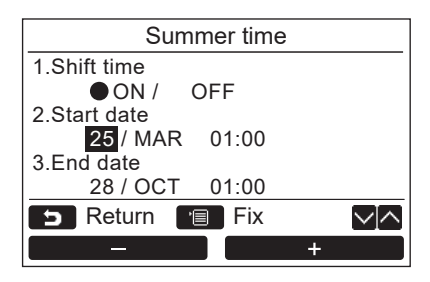

- *1* **Nyomja meg a [** <sup>∧</sup>**] / [** ∨**] gombot a "9. Summer time" opció kiválasztásához az "Initial setting" képernyőn, majd nyomja**  meg a <u>"essassetesset"</u> a [*p*] F2] gombot.
- *2* **Nyomja meg a [** <sup>∧</sup>**] / [** ∨**] gombot a "1. Shift time" a "Summer time" képernyőn.**
- **3** Nyomja meg a " ← ← ← ← ← " [ F1] **gombot a "ON" kiválasztásához.**
- *4* **Nyomja meg a [** <sup>∧</sup>**] / [** ∨**] gombot a kezdő és befejezési dátum megváltoztatásához.**
- $5$  Nyomja meg a " $=$ —— $-$ " [ $\text{F1}$ ] / **" +" [ F2] gombot a nap, hónap**  +**és az idő kiválasztásához.**
- *6* **Nyomja meg a [ MENÜ] gombot.**  $\rightarrow$  A képernyő visszatér az "Initial setting" képernyőhöz.

#### **MEGJEGYZÉS**

- Ha a "Shift Time" be van kapcsolva és a "Start Date" elérkezik, a távirányító időbeállítása 1 órával eltolódik és a "End Date" idő elérésekor az idő beállítás visszaáll az eredeti időpontra.
- Ha a következő ütemezett művelet a nyári időszámításra való váltás miatt ütemeződik be, akkor a művelet a változtatás után kezdődik.
	- Időzítő, kültéri egység csendes beállítása, művelet mentése
- Az ütemezett művelet azonban nem indul el a Kezdés Dátuma miatt bekövetkezett 1 órás eltolás alatt.
- A működési időre nem lesz hatással, még akkor sem, ha az idő függvényében beállított következő funkció nyári időszámítással változik.

Emlékeztető időzítő ki, Visszatérés (Energiatakarékosság), Mozgási érzékelő működés

# <span id="page-20-0"></span>**10.Óra kijelző**

Válassza ki a "12 órás óra" és "24 órás óra" opciókat a "Normál kijelző mód" és a "Részletes kijelző mód" menükben.

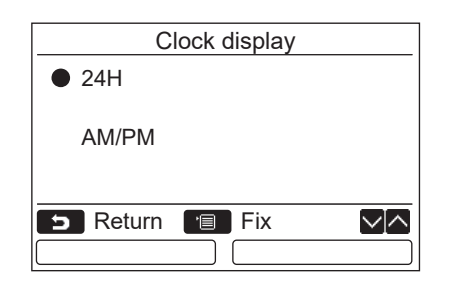

- *1* **Nyomja meg a [** <sup>∧</sup>**] / [** ∨**] gombot a "10. Clock display" rész kiválasztásához a Menü képernyőn, majd nyomja meg a "** Set "In Set" [@ F2] gombot.
- *2* **Nyomja meg a [** <sup>∧</sup>**] / [** ∨**] gombot a**  "24H", vagy az "AM/PM" kiválasztásához. 24H: 24 órás óra AM/PM: 12 órás óra
- *3* **Nyomja meg a [ MENÜ] gombot.**  $\rightarrow$  A képernyő visszatér az "Initial setting" képernyőhöz.

#### **MEGJEGYZÉS**

• Még akkor is, ha a "12 órás óra" választja, a "24 órás óra" kijelzés továbbra is megjelenik az időzítő beállítási képernyőjén stb.

# <span id="page-20-1"></span>**11.Őra szinkronizáció**

A légkondicionáló vezérlővel egyaránt beállíthatja az év, a hónap, a nap és az idő szinkronizálását. (Ez a funkció csak az érintett légkondicionáló vezérlő esetében kerül végrehajtásra.)

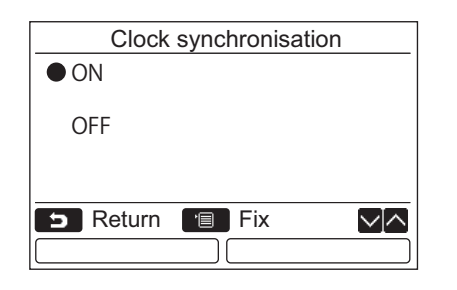

- *1* **Nyomja meg a [** <sup>∧</sup> **]/[** ∨ **] gombot a "11. Clock synchronisation" elem**  kiválasztásához az "Initial setting" **képernyőn, majd nyomja meg a "**  Set**Set" [ F2] gombot.**
- *2* **Nyomja meg a [** <sup>∧</sup> **]/[** ∨ **] gombot az "ON" vagy az "OFF" lehetőség kiválasztásához.**
- *3* **Nyomja meg a [ MENÜ] gombot.**  $\rightarrow$  A képernyő ekkor visszatér az "Initial setting" képernyőre.

#### **MEGJEGYZÉS**

"Clock synchronization" "ON" állásban van mint gyári alapbeállítás.

# <span id="page-21-0"></span>**Mező beállítás menü**

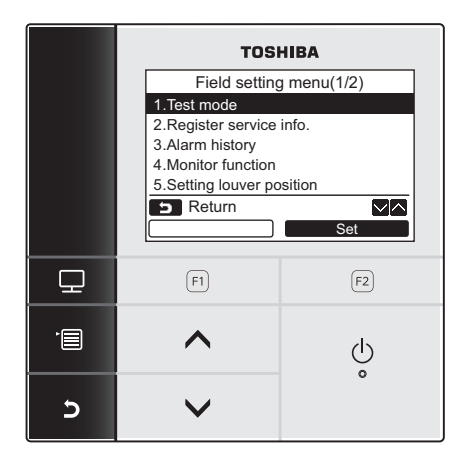

- *1* **Nyomja meg a [ MENÜ] gombot a menü képernyő megjelenítéséhez.**
- *2* **Nyomja meg és tartsa lenyomva a [ MENÜ] gombot és a [** ∨**] gombot egyszerre a "Field setting menu" (Mező beállítások menü) megjelenítéséhez.** Nyomja le és tartsa nyomva a gombokat 4
	- másodpercnél tovább.
- *3* **Nyomja meg a [ MÉGSE] gombot a visszatéréshez.**

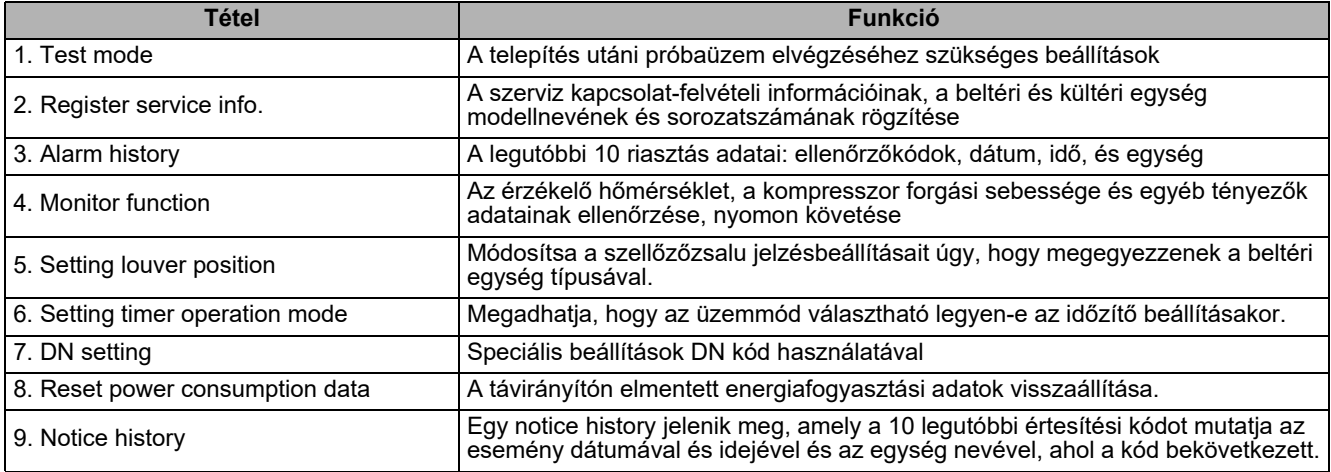

# <span id="page-21-2"></span><span id="page-21-1"></span>**1. Próbaüzem**

A telepítés utáni próbaüzemhez.

#### **A próbaüzem előtt**

- Végezze el az alábbi műveleteket a készülék bekapcsolása előtt:
	- 1) 500 V-os Megger segítségével ellenõrizze, hogy a tápellátás sorkapcsai és a föld (földelés) közötti ellenállás értéke legalább 1 MΩ.
		- Ha az ellenállás kisebb mint 1 MΩ, ne járassa az egységet.
	- 2) Ellenõrizze, hogy a külsõ egység szelepe teljesen nyitva van-e.
- A kompresszornak az első elindulási idő alatti védelme érdekében hagyja bekapcsolva az áramellátást legalább 12 óráig a működésbe hozás előtt.
- Ne nyomja meg az elektromágneses védő relét a próbaüzem kikényszerített végrehajtásához. (Ez rendkívül veszélyes, mivel a védő berendezés nem működik.)
- A próbaüzem végrehajtása előtt távolítsa el a szállítás idejére felhelyezett védőréteget.

#### **A próbaüzem végrehajtása**

A működtetési eljárás részleteit lásd a mellékelt tulajdonosi kézikönyvben. A próbaüzem végrehajtható kényszerűen is az alábbi eljárás követésével, amennyiben a szoba hőmérséklete kellőképp emelkedik / csökken ahhoz, hogy a termosztát kikapcsoljon. A folyamatos művelet megelőzése érdekében a kikényszerített próbaüzem 60 perc leteltével feloldásra kerül, és visszaáll a normál működés.

# **FIGYELEM**

Ne használja a kikényszerített próbaüzemet más célra, mint a próbaüzem végrehajtására, mivel rendkívüli megterhelést jelent az eszközök számára.

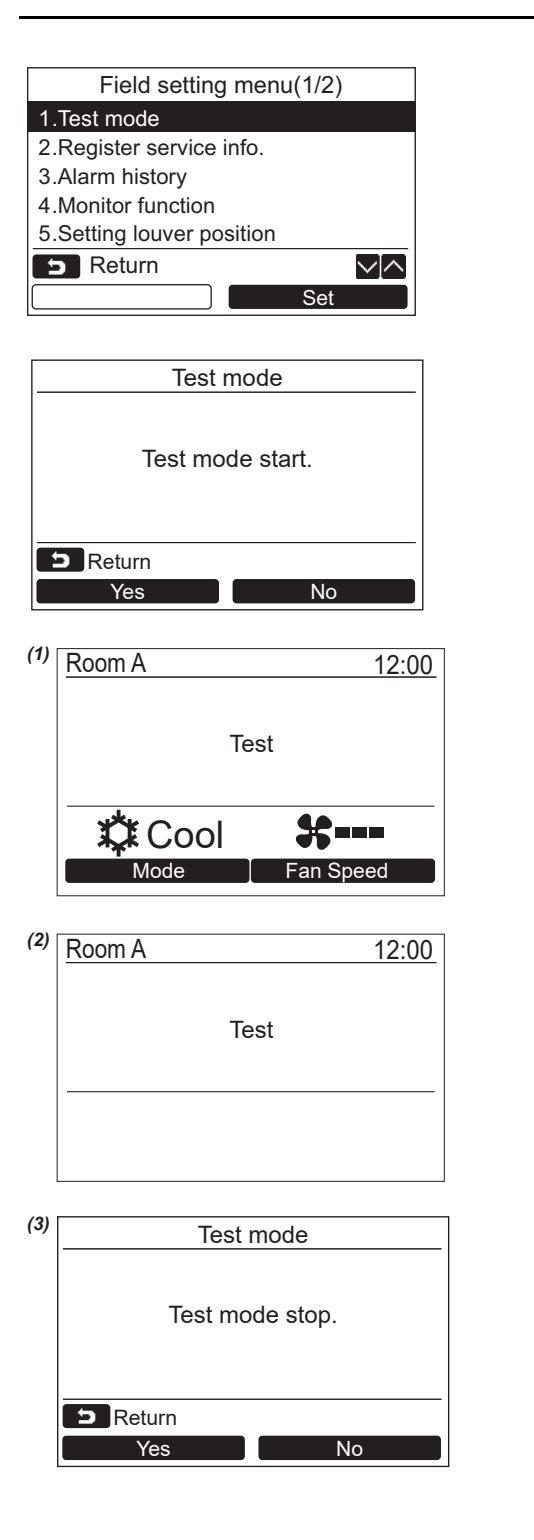

- *1* **Nyomja meg a [** <sup>∧</sup> **] / [** ∨ **] gombot és a "1. Test mode" elem kiválasztásához a "Field setting menu" képernyőn, majd nyomja meg a "** set Set" [@ F2] **gombot.**
	- $\rightarrow$  A  $_{\rm m}$  Yes Yes" [m F1] gomb megnyomásával beállítja a próbaüzemet és a képernyő visszaáll a mező beállítás menü képernyőre. Nyomia meg a [5] MÉGSE] gombot kétszer, ekkor megjelenik a (2) képernyő.
- *2* **Nyomja meg a [ BE/KI] gombot a próbaüzem elindításához. Ekkor megjelenik a bal oldalon megjelenített** *(1)* **képernyő. (A** *(2)* **képernyő a művelet befejezésekor jelenik meg.)**
	- $\rightarrow$ Hajtsa végre a próbaüzemet "Cool" vagy "Heat" módban.
	- → A próbaüzem alatt a hőmérsékletet nem lehet állítani.
	- Az ellenőrző kódok a szokásos módon jelennek meg.

*3* **Miután befejeződött a próbaüzem, nyomja meg a [** ∧ | ∧ ] / [  $\vee$  |  $\vee$  ] gombot a "1. Test mode" elem kiválasztásához a "Field setting **menu" képernyőn, majd nyomja meg a " Set" [ F2] gombot.**  Set **Ekkor megjelenik a** *(3)* **képernyő.**

 $\rightarrow$ A " $\qquad$  Yes" [[n] F1] gomb megnyomásával leállítja a próbaüzemet és folytatja a normál üzemet.

#### **MEGJEGYZÉS**

A próbaüzem 60 perc után leáll és a képernyő visszatér a normál / részletes kijelzőre.

#### **A szerviz monitor használata a [ ELLENŐRZÉS] gomb megnyomásával próbaüzem alatt**

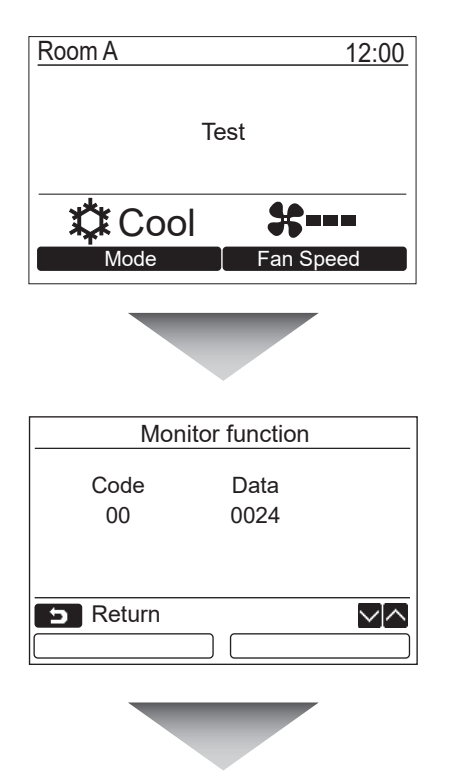

**Nyomja meg az [ ELLENŐRZÉS] gombot**

**A részleteket illetően lásd: "4. Ellenőrző [funkció"](#page-28-1) [\(oldal 28\)](#page-28-1).**

Amennyiben csoportos vezérlést használ, válassza ki az ellenőrizni kívánt egységet az egység kiválasztó képernyőn, mielőtt megjeleníti az ellenőrző képernyőt.

# <span id="page-23-0"></span>**2. Szerviz információ rögzítése**

A szerviz kapcsolat-felvételi információinak, a beltéri és kültéri egység modellnevének és sorozatszámának rögzítése.

- Adja meg az egyszerű kereskedelmi kültéri egység információit manuálisan. A könnyű kereskedelmi beltéri egység, VRF beltéri egység és a VRF kültéri egység adatai automatikusan betöltődnek. Az automatikus betöltés egyes modelleknél nem elérhető. Ebben az esetben adja meg a szükséges információkat manuálisan.
- Adja meg a szerviz kapcsolat-felvételi számát, ami a menü képernyő "15. information" (információ) "2. Service information" (szerviz információ) részében jelenik meg.
- Adja meg a modell nevét és sorozatszámát, ami a menü képernyő "15. information" (információ) "1. Model information" (modell információ) részében jelenik meg.

#### **Adja meg az információt manuálisan**

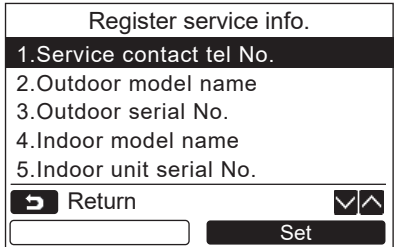

- *1* **Nyomja meg a [** <sup>∧</sup> **] / [** ∨ **] gombot a(z) "2. Register service info." elem kiválasztásához a mező beállítás képernyőn.**
- **2** Nyomja meg a "**Define Set"** [**<b>a** F2] **gombot.** Megjelenik a beállítás képernyő az információ beviteléhez.
- $3$  **Vigye be az információt az** " $\bullet$  **+**  $\bullet$   $\bullet$   $\bullet$   $\bullet$   $\bullet$   $\bullet$   $\bullet$  $[\n\begin{bmatrix}\n\begin{bmatrix}\n\$ **és az [** ∧ **] / [** ∨ **] gombbal.**

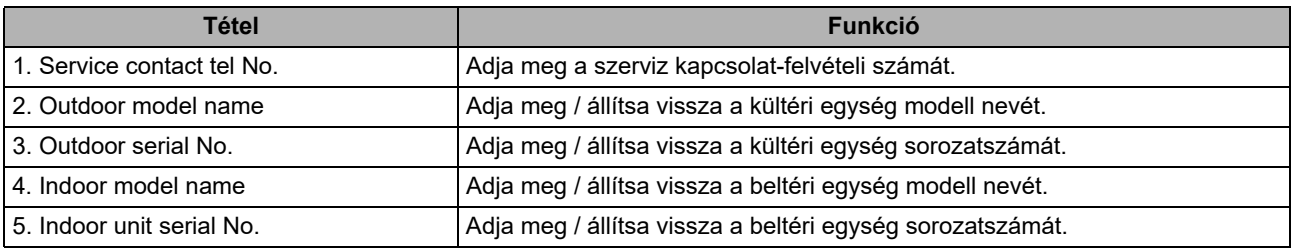

#### **A szerviz kapcsolat-felvételi számának megadása**

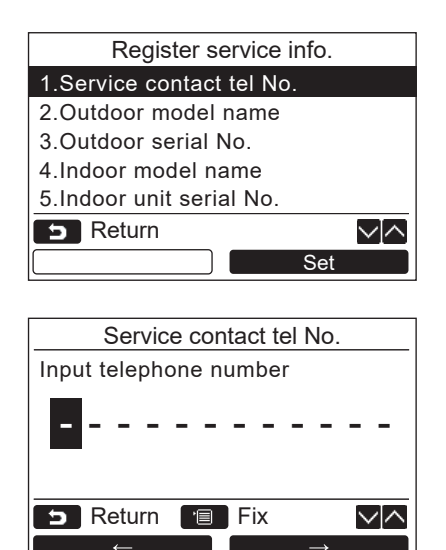

- *1* **Nyomja meg a [** <sup>∧</sup> **] / [** ∨ **] gombot**  az "1. Service contact tel No." elem **kiválasztásához, majd nyomja meg a " Set" [ F2] gombot.** Set
- *2* **Mozgassa a kurzort a karakterek kiválasztásához (a kiválasztott karakter kijelölődik) a "** ■ ← ■ ← " [ **E11** / **"** →**" [ F2] gombbal és a adja meg a kapcsolat-felvételi számot a**   $\begin{bmatrix} \lambda & \lambda \end{bmatrix}$   $\begin{bmatrix} \sqrt{2} & \sqrt{2} \\ \sqrt{2} & \sqrt{2} \end{bmatrix}$  gombbal.
- *3* **Nyomja meg a [ MENÜ] gombot.**

#### **A modell nevének és sorozatszámának megadása**

Adja meg az egyszerű kereskedelmi kültéri egység modellnevét és sorozatszámát manuálisan. A könnyű kereskedelmi beltéri egységek, és a VRF beltéri (kivéve a nagy kapacitású levegőkieresztős és légcsatornás típusokat), illetve VRF kültéri egységek adatai automatikusan betöltődnek. Adja meg a modell nevét és sorozatszámát manuálisan, miután az áramköri kártyát lecserélte a szerviz áramköri kártyára (kivéve, ha még az áramköri kártya cseréje előtt manuálisan megadta az adatokat).

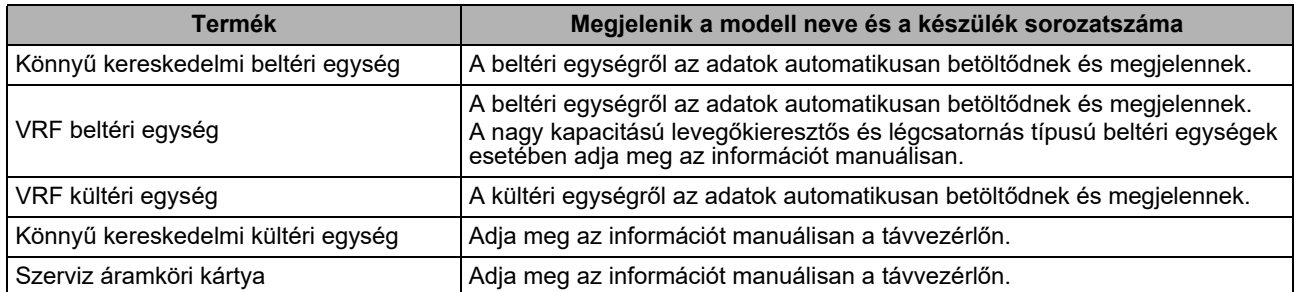

#### **<A szokásos eljárás folyamatábrája>**

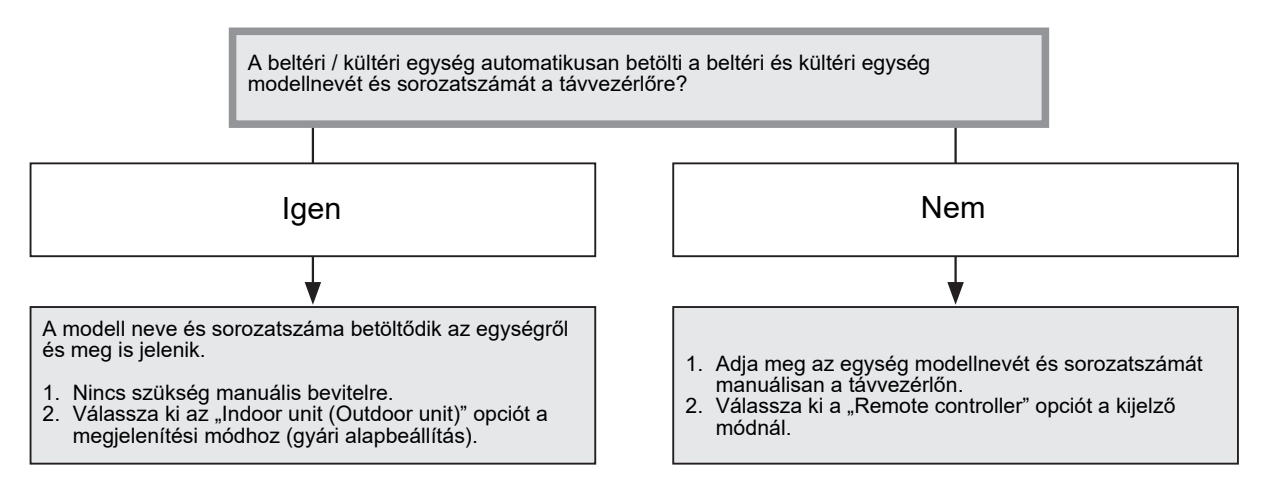

#### **A modell nevének és sorozatszámának manuális megadása**

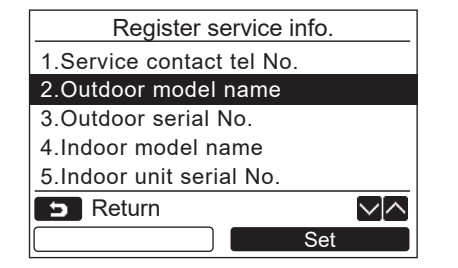

- *1* **Nyomja meg a [** <sup>∧</sup> **] / [** ∨ **] gombot az "2. Outdoor model name" elem**  kiválasztásához a "Register service info." **(szerviz info rögzítése) képernyőn, majd nyomja meg a "** set Set" [@ F2] **gombot.**
	- $\rightarrow$ Válassza a "3. Outdoor serial No." opciót a kültéri egység sorozatszámának megadásához.
	- $\rightarrow$ Válassza az "4. Indoor model name" opciót a beltéri egység modell nevének megadásához.
	- $\rightarrow$ Válassza az "5. Indoor unit serial No." opciót a beltéri egység sorozatszámának megadásához.

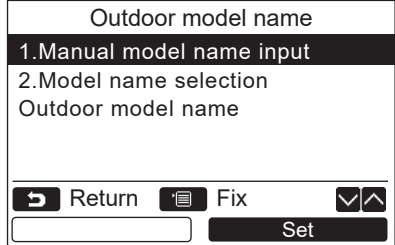

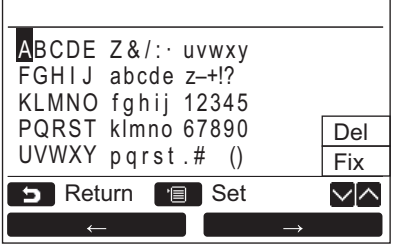

- *2* **Nyomja meg a [** <sup>∧</sup> **] / [** ∨ **] gombot és a "1. Manual model name input" elem**  kiválasztásához a "Outdoor model name" **képernyőn, majd nyomja meg a "** Ellestet **Set" [ F2] gombot.**
	- $\rightarrow$  Válassza ki az "1. Manual serial No. input" lehetőséget a "3. Outdoor serial No." esetén. a kültéri egység sorozatszámának megadásához.
	- $\rightarrow$ Válassza ki az "1. Manual model name input" lehetőséget a "4. Indoor model name" esetén a beltéri egység modell nevének megadásához.
	- $\rightarrow$  Válassza ki az "1. Manual serial No. input" lehetőséget az "5. Indoor unit serial No." esetén, a beltéri egység sorozatszámának megadásához.
- *3* **Adja meg a kültéri egység modell nevét.** → A modell nevének és sorozatszámának megadásához lásd: [oldal 13](#page-13-1).
- *4* **Válassza ki a "Remote controller" opciót a modell név és sorozatszám megjelenítéséhez, hogy a kijelzőn megjelenjen a manuálisan megadott modellnév és sorozatszám. (Lásd: [oldal 13](#page-13-1).)**

#### **A modell nevének és sorozatszámának kiválasztása**

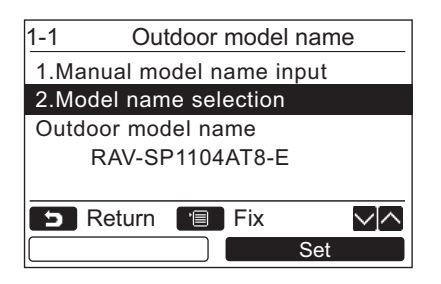

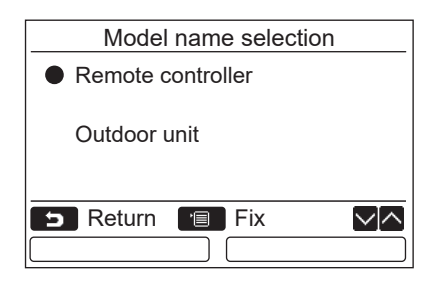

- *1* **Nyomja meg a [** <sup>∧</sup> **] / [** ∨ **] gombot és a "2. Model name selection" elem**  kiválasztásához a "Outdoor model name" **képernyőn, majd nyomja meg a " Set" [ F2] gombot.** Set
	- A kültéri egység sorozatszámának kiválasztásához, válassza a "2.Serial No. selection" lehetőséget a "3. Outdoor serial No." esetén.
	- $\rightarrow$  A beltéri egység modell nevének kiválasztásához, válassza a "2. Model name selection" lehetőséget a "4. Indoor model name" esetén.
	- $\rightarrow$  A beltéri egység sorozatszámának kiválasztásához, válassza a "2.Serial No. selection" lehetőséget az "5. Indoor unit serial No." esetén.
- *2* **Nyomja meg a [** <sup>∧</sup> **] / [** ∨ **] gombot "Remote controller" vagy "Outdoor unit" kiválasztásához.**
	- $\rightarrow$  Amikor az "Outdoor unit" vagy "Indoor unit" van kiválasztva, megjelenik a kül-, vagy beltéri egységtől kapott modellnév vagy sorozatszám.
	- → Amikor a "Remote controller" van kiválasztva, a manuálisan megadott modellnév vagy sorozatszám jelenik meg.
	- $\rightarrow$  A gyári alapértelmezett beállítás az "Outdoor unit" vagy "Indoor unit".

#### *3* **Nyomja meg a [ MENÜ] gombot.**

→ A képernyő ekkor visszatér az "Outdoor model name" képernyőre.

#### **A modell nevének és sorozatszámának ellenőrzése**

A megjelenítendő modellnév vagy sorozatszám a Kültéri (Beltéri) egység modellnév vagy Kültéri (Beltéri) egység sorozatszám képernyőn jelenik meg.

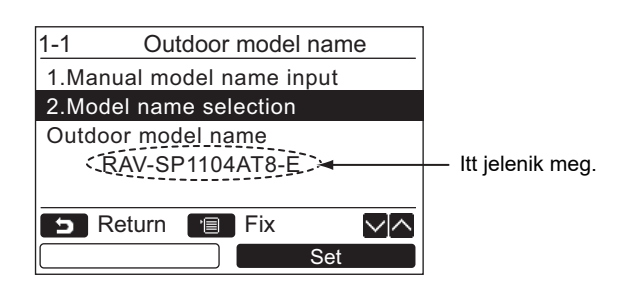

# <span id="page-27-0"></span>**3. Riasztás történet**

Megjelennek a legutóbbi 10 riasztás adatai: ellenőrzőkódok, dátum, idő, és egység.

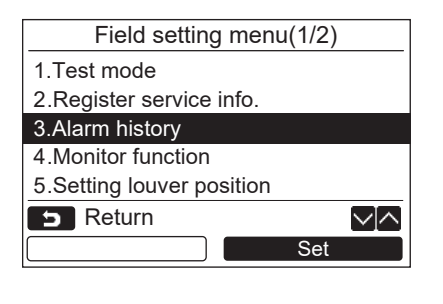

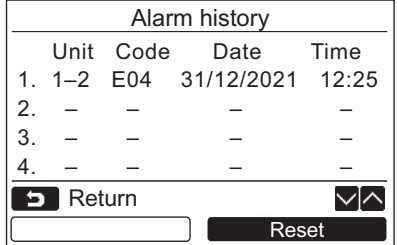

#### **A riasztás történet törlése**

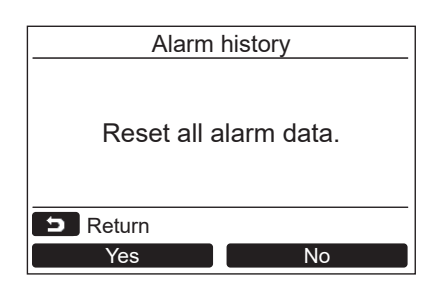

*1* **Nyomja meg a [** <sup>∧</sup> **] / [** ∨ **] gombot és a "3. Alarm history" elem kiválasztásához a "Field setting menu" képernyőn, majd nyomja meg a "** set Set" [@ F2] **gombot.**

**A legutolsó 10 riasztás adatainak listája jelenik meg.**

- \* Mindig a legrégebbi adatok törlődnek az új adatok megjelenítésekor.
- Az ismételt riasztásnál az első alkalom dátuma és ideje jelenik meg.

- 1 Nyomja meg a "**Lang Reset Confluence Reset"** [**<b>a** F2] **gombot miközben a riasztás történet listája jelenik meg a képernyőn.**
- **2** Nyomja meg a " ves Yes" [ **F1**] **gombot a jóváhagyó képernyő megjelenése után.**
	- → Törölje a riasztás történetet minden távvezérlő esetében, amennyiben kettős távvezérlő rendszert használ.

# <span id="page-28-1"></span><span id="page-28-0"></span>**4. Ellenőrző funkció**

Az érzékelő hőmérsékletét, vagy a beltéri, kültéri egység, vagy távvezérlő üzemi állapotát lehet ellenőrizni.

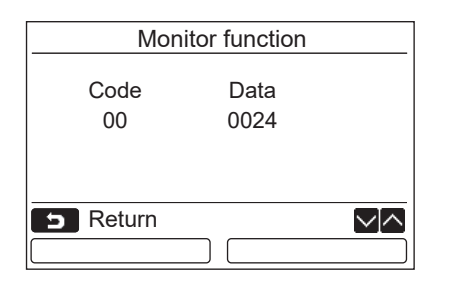

*1* **Nyomja meg a [** <sup>∧</sup> **] / [** ∨ **] gombot és a "4. Monitor function" elem kiválasztásához a "Field setting menu" képernyőn, majd nyomja meg a "** Set Set Set" [ **F2**] **gombot.**

Nyomja meg a [ ∧ ] / [ ∨ ] gombot az ellenőrzési adatok kódjának kiválasztásához.

- *2* **Az ellenőrző kódról és adatokról szóló részletes utasításokhoz lásd a beltéri vagy kültéri egység mellé adott telepítési kézikönyvet.**
- **3** Nyomja meg a [  $\blacksquare$  MÉGSE] gombot a **"Field setting menu" képernyőre való visszatéréshez.**

# <span id="page-29-0"></span>**5. A szellőzőzsalu helyzetének beállítása**

A szellőzőzsalu jelzési beállításai módosíthatók.

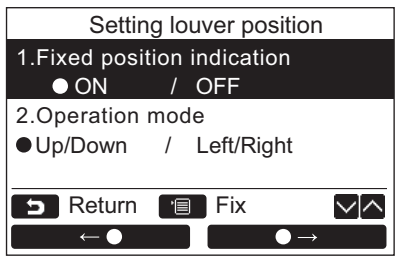

- *1* **Nyomja meg az [** <sup>∧</sup> **] / [** ∨ **] gombot,**  hogy kiválassza az "5. Setting louver **position" lehetőséget, majd nyomja meg az " Set" [ F2] gombot.** Set
	- $\rightarrow$  "Impossible" jelenik meg olyan modell esetén, amelynél a levegőáram iránya nem állítható be.  $\rightarrow$  e jelenik meg a kiválasztott elem esetén.
- *2* **Nyomja meg az [** <sup>∧</sup> **] / [** ∨ **] gombot,**  hogy kiválasszon egy elemet a "Fixed **position indication" képernyőn. A kiemelt tételek állíthatóak be.**
	- $\rightarrow$  Az  $\circ$  értéke az " $\rightarrow$  ←  $\rightarrow$   $\rightarrow$ " [ $\circ$ ] F1] / "
	<sub>"</sub>  $\bullet \rightarrow$   $\bullet \rightarrow$ " [**<u>a</u>** F2] gombokkal módosítható a beállítás elvégzéséhez.
- *3* **Az összes elem beállítását követően,**  nyomja meg az "MENÜ" [**Fe] MENÜ**] **gombot, hogy megerősítse a beállítások módosítását.**

#### **Módosítsa a szárny pozíciójának jelzését, ha a forgás ki van kapcsolva a [Fixed position indicator] pontban.**

- $\rightarrow$ Ha az "ON" lehetőség van kiválasztva, a szellőzőzsalu leáll és a jelzés a jobb oldalon látható módon a forgás leállását jelzi.
	- (Gyári alapbeállítás)
- $\rightarrow$ Ha az "OFF" lehetőség van kiválasztva, a leállás pozíció és a jelzés a jobb oldalon látható módon a forgás leállását jelzi.

#### **Módosítsa a szellőzőzsalu működési irányjelzőjét az [Operation mode] pontban.**

- $\rightarrow$ Ha az "Up/Down" van kiválasztva, a szellőzőzsalu működési irányjelzője a jobb oldalon látható módon változik. (Gyári alapbeállítás)
- $\rightarrow$ Ha a "Left/Right" van kiválasztva, a szellőzőzsalu működési irányjelzője a jobb oldalon látható módon változik.

Ez olyan modellek esetén alkalmazható, amelyeknek a szellőzőzsaluja balra és jobbra elmozdul.

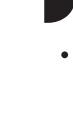

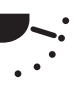

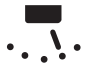

# <span id="page-30-0"></span>**6. Az időzített üzemmód beállítása**

Az időzített üzemmód az üzemmód beállításban állítható be.

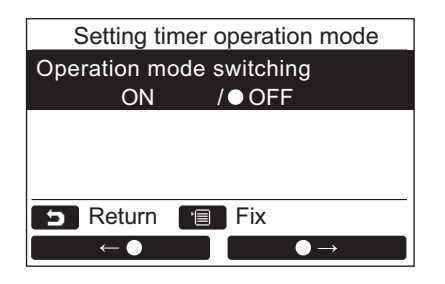

- *1* **Nyomja meg az [** <sup>∧</sup> **] / [** ∨ **] gombot,**  hogy kiválassza a "6. Setting timer **operation mode" lehetőséget, majd nyomja**  meg az "<u>esta set set" [@</u> F2] gombot.  $\rightarrow$ Az  $\bullet$  értéke az " $\bullet$   $\leftarrow$   $\bullet$   $\bullet$ " [ $\circ$ ] F1] /  $\overline{\bullet}$   $\overline{\bullet}$   $\rightarrow$   $\overline{\bullet}$   $\overline{\bullet}$  [ $\overline{E}$ ]  $\overline{E}$  F2] gombokkal módosítható a beállítás elvégzéséhez. jelenik meg a kiválasztott elem esetén.
- **2** Nyomja meg a "MENÜ" gombot, hogy **megerősítse a módosítást és visszatérjen a "Field setting menu" képernyőre.** Nyomja meg a "MÉGSE" gombot, hogy visszatérjen a "Field setting menu" **képernyőre a módosítása alkalmazása nélkül.**

# <span id="page-31-0"></span>**7. DN beállítás**

Hajtsa végre a légkondicionáló haladó beállításait.

A beállítási műveletet úgy hajtsa végre, hogy a beltéri egység áll. (Kapcsolja ki a légkondicionáló egységet még azelőtt, hogy elkezdené a beállítási műveletet.)

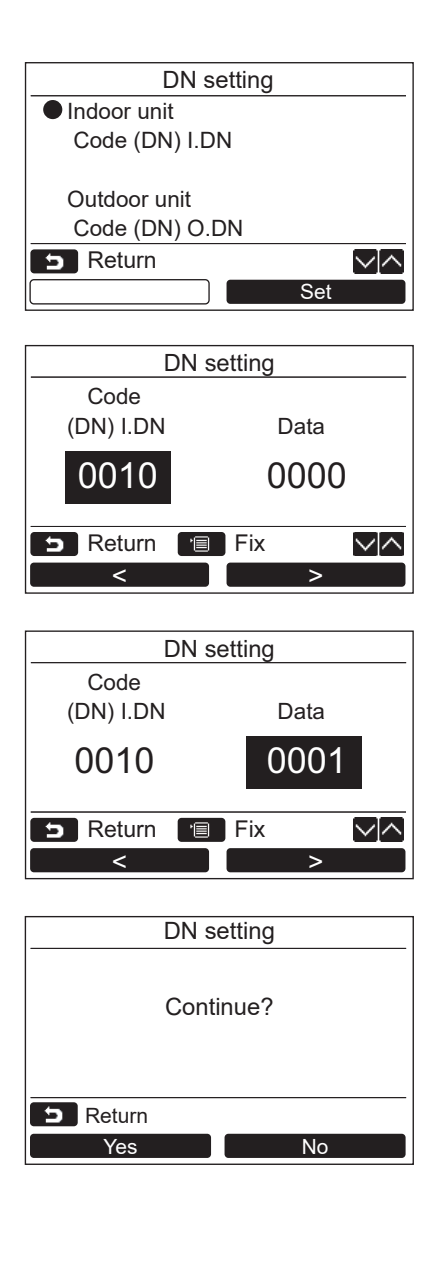

- **1** Nyomja meg a  $\mathsf{[} \wedge \wedge \mathsf{]} / \mathsf{[} \vee \vee \mathsf{]}$  gombot az "7. DN setting" elem kiválasztásához a "Field **setting menu" képernyőn, majd nyomja meg a** ,, set Set" [**<b>a** F2] gombot.
	- → Nyomja meg a [ ∧ | ∧ | / | ∨ | ∨ | gombot a beltéri vagy kültéri egység kiválasztásához, majd nyomja meg  $a_{n}$  set Set" [  $a_{n}$  F2] gombot. Set
	- $\rightarrow$  A beltéri egység zsaluja és ventilátora jár. Amikor a csoportos vezérlést használja, a választott beltéri egység zsaluja és ventilátora jár.
	- $\rightarrow$  A "Code(DN)" kiválasztásához az " $\rightarrow$   $\rightarrow$   $\rightarrow$   $\rightarrow$   $\rightarrow$   $\rightarrow$ [ $\Box$  F1] gombbal mozgassa a kurzort, majd állítsa be a "Code(DN)" értékét az [ ∧ | ∧ ] / [ |  $\vee$  | ∨ ] gombbal.
	- $\rightarrow$  A "Data" kiválasztásához az " $\rightarrow$   $\rightarrow$   $\rightarrow$  " [  $\approx$  F2] gombbal mozgassa a kurzort, majd állítsa be a "Data" értékét az  $\begin{bmatrix} \land & \land \end{bmatrix}$  /  $\begin{bmatrix} \lor & \lor \end{bmatrix}$  gombbal.
- *2* **A részletes tudnivalókat a Code(DN) funkciókódról és annak adatairól lásd a beltéri egységhez mellékelt beszerelési vagy a szervizelési útmutatóban.**
- *3* **Nyomja meg az [ MENÜ] gombot, hogy beállítsa a másik Code(DN) kódot és adatot. Miután megjelenik a "Continue?" felirat a képernyőn, nyomja meg az "** Yes **Yes" [ F1] gombot.**
- *4* Nyomja meg az " <sub>No No</sub> No" [  **F2**] gombot a művelet befejezéséhez. "**X Setting" (Beállítás) jelenik meg a képernyőn egy darabig, majd a képernyő visszavált a "Field setting menu" képernyőre.**
	- $\rightarrow$ Az " $\qquad \qquad$ No" [  $\qquad \qquad$  F2] gomb megnyomása megjeleníti az egység kiválasztási képernyőt, amikor csoportos vezérlést használ. Nyomja meg az [ MÉGSE] gombot az egység kiválasztási képernyőn a művelet befejezéséhez. "<sub>X</sub> Setting" (Beállítás) jelenik meg a képernyőn egy darabig, majd a képernyő visszavált a "Field setting menu" képernyőre.

#### **MEGJEGYZÉS**

- A következő módosításaokat a telepítő és szervizszakembereknek kell beállítaniuk.
- Helytelen beállításuk olyan következményekkel járhat, mint a termék működésképtelenné válása.
- Az alább felsorolt funkciókat nem támogató termékek esetén a következő DN-kód beállítások nem lehetségesek.
- Ve végezzen vezérlő/vezérelt csatlakoztatást olyan távvezérlő esetén, amely nem támogatja a következő funkciókat.
- A következő funkciókat nem támogató légkondicionáló vezérlőrendszerrel történő üzemeltetést lásd a felhasználói kézikönyv "A hőmérséklet módosítása" c. fejezetét.

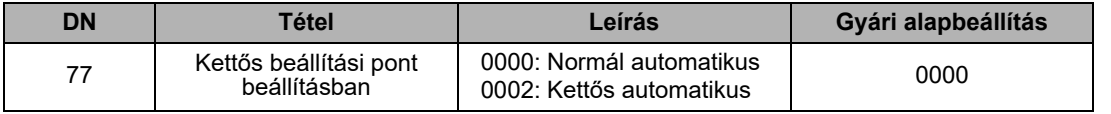

# <span id="page-32-0"></span>**8. Energiafogyasztási adatok visszaállítása**

A távirányítón tárolt energiafogyasztási adatok visszaállíthatóak.

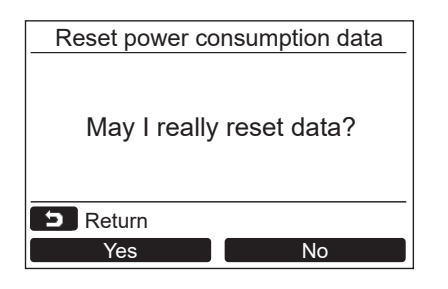

- *1* **Nyomja meg a [** <sup>∧</sup>**] / [** ∨**] gombot a "8. Reset power consumption data"**  kiválasztásához a "Field setting menu" **képernyőn, majd nyomja meg a "**  Set **Set" [ F2] gombot.**
- *2* **Az energiafogyasztási adatok visszaállításához nyomja meg a " Yes" [ F1] gombot.** Yes
	- Az adatok visszaállításra kerülnek és a kijelző visszaáll az "Initial setting" képernyőhöz.

# <span id="page-32-1"></span>**9. Értesítési előzmények**

Megjelennek a legutóbbi 10 értesítés adatai: ellenőrzőkódok, dátum, idő, és egység.

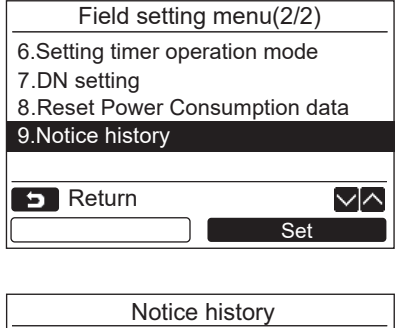

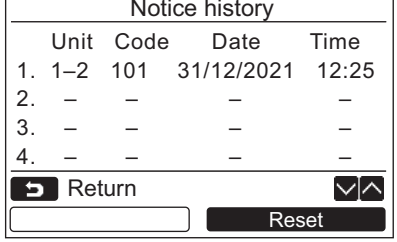

#### **A Notice history törlése**

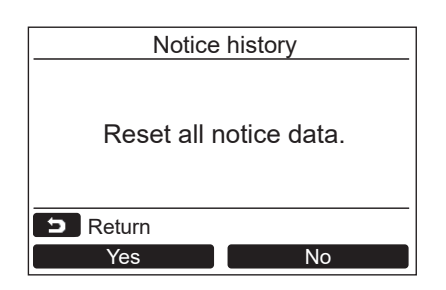

*1* **Nyomja meg a [** <sup>∧</sup> **]/[** ∨ **] gombot a "9. Notice history" elem kiválasztásához a "Field setting menu" képernyőn, majd nyomja meg a "** Get Set Set" [@ F2] **gombot.**

#### **A legutóbbi 10 értesítés adatainak listája jelenik meg.**

- Mindig a legrégebbi adatok törlődnek az új adatok megjelenítésekor.
- Az ismételt értesítésnél az első alkalom dátuma és ideje jelenik meg.

- 1 Nyomja meg a "**Changest Manual Reset"** [<sup>2]</sup> **gombot miközben a Notice history listája jelenik meg a képernyőn.**
- **2** Nyomja meg a " ves Yes" [ **F1**] **gombot a jóváhagyó képernyő megjelenése után.**
	- $\rightarrow$ Törölje a Notice history elemet minden távvezérlő esetében, amennyiben kettős távvezérlő rendszert használ.

# **Toshiba Carrier Corporation**

**DEB9109125**